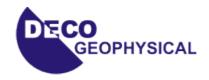

# Tutorial on VSP Data Processing in the RadExPro Plus software

(Revised 19.10.2009)

## **DECO Geophysical**

Moscow State University Science Park, 1-77 Leninskie Gory Moscow 119992, Russia Tel.: (+7 495) 930 84 14

E-mail: <a href="mailto:support@radexpro.ru">support@radexpro.ru</a>
Website: <a href="mailto:www.radexpro.ru">www.radexpro.ru</a>

## Contents

| Introduction                                                                                                   | 3         |
|----------------------------------------------------------------------------------------------------|-----------|
| Input data                                                                                                    |           |
| Creating RadExPro Plus project.                                                                                | 4         |
| Zero-offset VSP processing.                                                                                    | 8         |
| Data input into the project (010 – data load)                                                                  | 9         |
| Assigning geometry                                                                                             | 12        |
| Import of source and receiver position coordinates from a text file                                            | 12        |
| Data visualization (020 – view data)                                                                           | 16        |
| Picking P-wave first arrivals (030 – fbpick)                                                                   | 19        |
| Orienting towards the source point and picking S-wave first arrivals (040 – 3C orientation+S pick)             | 23        |
| Using direct wave to determine the wavelet for deterministic deconvolution (050 - signature for deconvolution) | ution) 33 |
| Testing deterministic deconvolution parameters (060 – deconvolution test.)                                     | 39        |
| Reflected PP wave field separation (070 – ug PP)                                                               | 43        |
| Building a velocity model (080 – velocity model)                                                               | 68        |
| Editing layer boundaries.                                                                                      |           |
| Working with rulers                                                                                            |           |
| Reflected wave field visualization and introduction of the NMO-corrections (090 – ug and ug nmo waves a        | 1 2/      |
|                                                                                                    |           |
| Building a corridor stack trace (100 – cor stack trace and 110 – cor sum)                                      |           |
| Preparing VSP data for tying to seismic survey data (120 – ug vsp nmo waves for well tie and 130 – cor st      |           |
| well tie)                                                                                                    |           |
| Offset VSP processing.                                                                                         |           |
| Building migrated VSP and VSP-CMP sections (080 – migrations)                                                  |           |
| TYING VSP DATA TO SEISMIC DATA (WELL TIE)                                                                      |           |
| Loading seismic data into the project (010 – seismic data load)                                                |           |
| Tying VSP data to CMP seismic reflection survey data (020 – well tie)                                          |           |
| Printing the processing results $(030 - plotting)$                                                             | 9.5       |

#### Introduction

This Tutorial is intended for users making their first steps in processing of vertical seismic profiling (VSP) data with the RadExPro Plus. The Tutorial covers all standard stages of basic VSP processing, from data input to building a velocity model of the medium and tying VSP data to seismic survey data. It is assumed that the user is already familiar with the theory behind the VSP method and basic technologies employed to process such data. Information on the theoretical background of VSP and used processing procedures can be found, for example, in the following literature:

Hardage B.A. Vertical Seismic Profiling: Principles, Pergamon, 2000

All examples in this Tutorial are based on real data that can be downloaded from our website: <a href="http://radexpro.ru/upload/File/tutors/vsp/InData.zip">http://radexpro.ru/upload/File/tutors/vsp/InData.zip</a>

The archive contains the following source data for processing: offset and zero-offset VSP seismograms in the SEG-Y format (sp0\_raw.sgy and sp1\_raw.sgy), text files containing geometry (sp0\_geom.txt and sp1\_geom.txt), logging traces in the LAS format (AK.las and RK.las), and a synthetic seismogram in the SEG-Y format (seimic data.sgy) built based on logging data and used for VSP data tying.

In addition, you can download a finished project created by completing all the steps described in this Tutorial:

## http://radexpro.ru/upload/File/tutors/vsp/MyVSPProject.zip

Please note that the program's facilities are not limited to the set of modules described in this document. Detailed information on module parameters as well as an overview of other functions offered by the RadExPro can be found in the RadExPro Plus User Manual available for download from our website.

## Input data

Input data consist of the following files:

Near shot point (SP):

sp0\_geom.txt

sp0\_raw.sgy

Far SP:

sp1 geom.txt

sp1\_raw.sgy

Logging data:

AK.las

rk.las

Seismic data:

seismic data.sgy

Logging data should be presented in a special format. The first line should always start with an ~A symbol and should contain a DEPTH header (cable depths) followed by logging curve headers.

## Creating RadExPro Plus project

All VSP data processing in the RadExPro Plus takes place within projects. A project is a combination of input data, intermediate and final processing results, and processing flows organized into a common database used by the RadExPro Plus seismic data processing package. Projects are stored in separate directories on the hard disk. When a new project is created, a project directory is automatically created for it. Projects can be moved between computers by simply copying the appropriate directory (provided that all used data are stored within that directory).

Let us create a new processing project. Launch the project manager by opening the Windows Start Menu and selecting RadExPro Plus Total 3.90.

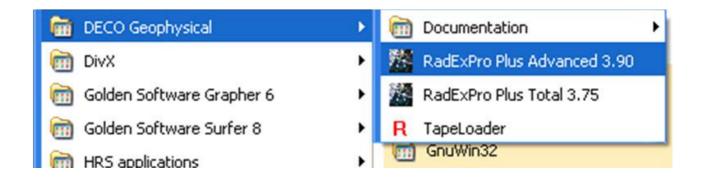

Launching the project manager opens a dialog box with a list of registered projects.

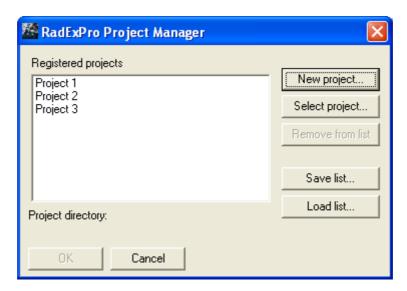

Click the **New Project** button and select a parent directory on the hard disk where a project subdirectory will be created. Another dialog box will appear, prompting you to enter a project name.

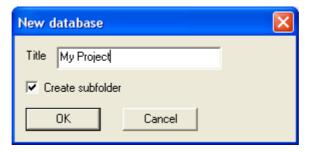

Make sure the **Create subfolder** option is checked and click the **OK**. A subdirectory with the same name as the project will be created in the selected directory. The project will also appear in the list of available (registered) projects.

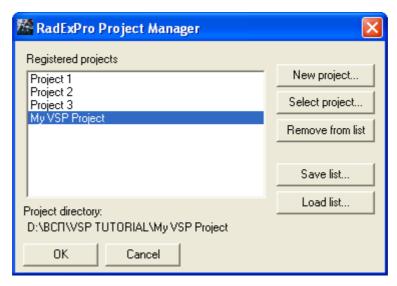

Select the project and click **OK**.

The main RadExPro window showing the project tree will appear. For now, the tree is empty.

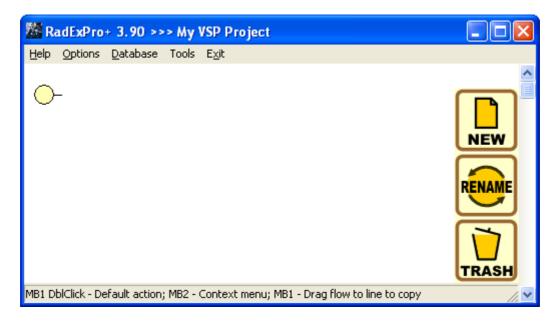

Before starting to work with the project, navigate to the project directory using Windows Explorer:

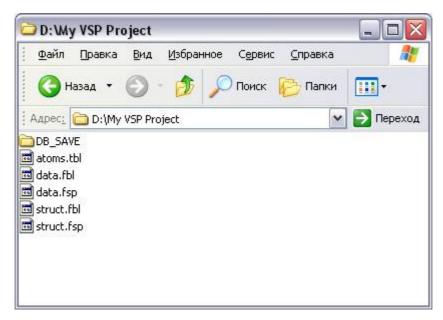

Create a **Data** subdirectory in the project directory and copy the source data to it.

Storing all data inside the project directory allows the package to use relative paths for data files instead of absolute paths. This makes project migration from one computer to another easier.

Return to the main RadExPro window. The RadExPro database has 3 structural levels. The upper level corresponds to the project area, the middle level – to the profile, and the lower level – to the processing flow. Right-click the yellow circle, select the **Create new area** option, and enter a name for the project area (or borehole for which VSP was performed).

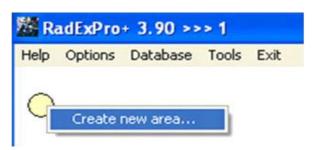

The picture below shows the window prompting you to enter the area (borehole) name:

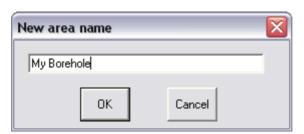

## Zero-offset VSP processing

The purpose of zero-offset VSP processing is to separate a reflected P-wave field, create a velocity model, and build a corridor stack trace.

Right-click the yellow rectangle with the area name, select **Create line**, and create a new profile. Name it after the first shot point - **SP0**. Create a **010** - **data load** processing flow in the same way as you created the new area and the new profile.

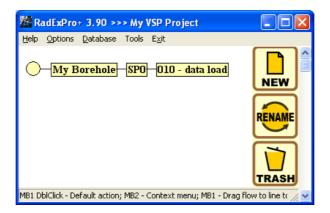

Seismic data processing is divided into several stages carried out sequentially. Since the RadExPro Plus lists the names of database structural elements in alphabetical order, it is recommended to name the flows in such a way so that they are displayed in correct logical sequence.

Switch to the flow editing mode by double-clicking the flow name with the left mouse button. The flow editor window will open. The flow itself is shown in the left part of the window (empty for now). The right part displays a library of available routines (modules) grouped by their functional nature.

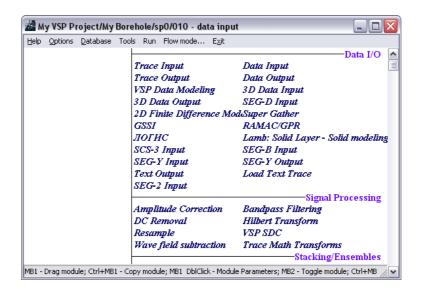

## Data input into the project (010 – data load)

Let us create a flow consisting of the *SEG-Y Input*, *Trace Output* and *Screen Display* modules (the *SEG-Y Input* and *Trace Output* modules are located in the Data I/O group, the *Screen Display* module – in the Interactive Tools group). This flow will read data from a SEG-Y file stored on the hard disk and save them to the project database as a database object – "dataset".

Modules are added to the flow one by one. To add a module to the flow, simply drag it from the library on the right to the flow area on the left using the mouse. When you do it, a module setup dialog box will appear (this dialog box can also be opened later by double-clicking the module name in the flow). Modules that are already in the flow can be moved up and down by dragging them with the mouse.

Let us find the **SEG-Y Input** module in the Data I/O group and add it to the flow. When we add the module, a dialog box will open, prompting us to specify the data reading parameters. We will do it by selecting the **Sp0 raw.sgy** data file.

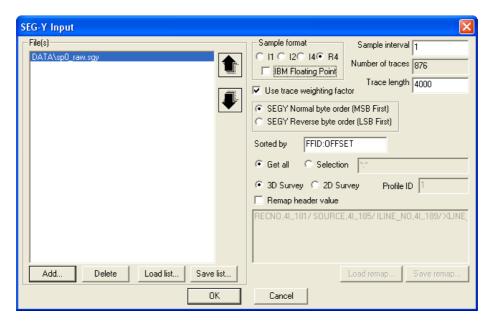

After we have done adding the **SEG-Y Input** module, let us add another module – **Trace Output.** This module will save the data read by **SEG-Y Input** to the database. Name the object that will contain these data  $\mathbf{sp0} - \mathbf{raw}$  and place it on the second database level in the  $\mathbf{Sp0}$  profile.

**Note.** Names of all database objects (seismic datasets, processing flows etc.) should reflect their nature and contents instead of being just a combination of a few letters. Names of seismic datasets should consist of two parts – the source data identifier and the current data processing stage. In our example, the name **sp0** – **raw** was chosen for field data input.

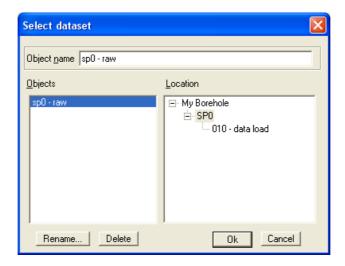

Advice: To avoid undesirable overwriting of the data in the **sp0-raw** dataset, comment out the *Trace Output* module after the first run.

To monitor flow execution, add the Screen Display module to the flow after the Trace Output

module with parameters shown in the picture below:

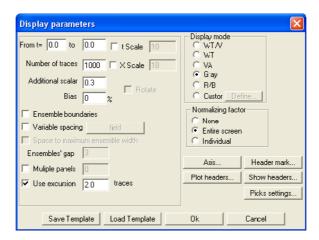

The resulting flow should look like the following:

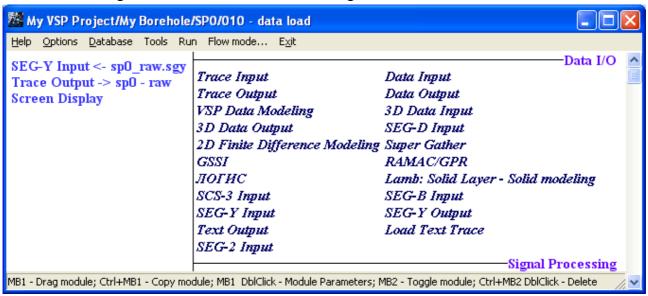

To run the flow, select the **Run** menu command. The *Screen Display* window will open and show the input data as they are read from the file on the hard disk and saved to the database. The *Screen Display* window should look like this:

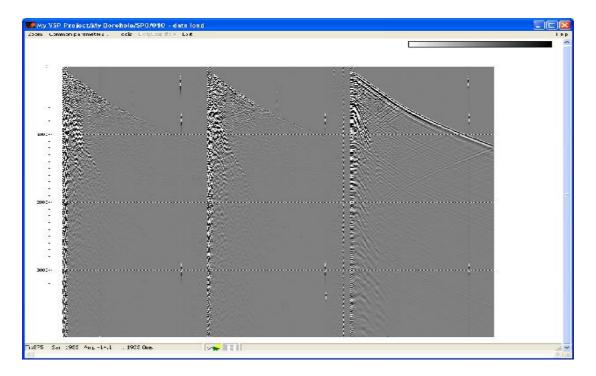

**Note.** When the amount of data read from the file is very big (approaching or exceeding the amount of RAM installed, or simply close to 1 Gb and over), the **Framed mode** should be used to read the data into the memory in frames rather than all at once. You can switch over to this mode and specify the frame size using the **Framed mode** menu item available in the flow editor.

#### Assigning geometry

The process of assigning geometry to VSP data consists of determining a number of values for each trace that are later stored in the specified dataset header fields in the project database. The list of necessary values and corresponding header fields is provided below:

- 1. Depth (DEPTH)
- 2. Surface elevation at the source position (SOU\_ELEV)
- 3. Source position X coordinate (SOU X)
- 4. Source position Y coordinate (SOU Y)
- 5. Surface elevation at the receiver position (REC\_ELEV)
- 6. Receiver position X coordinate (REC X)
- 7. Receiver position Y coordinate (REC Y)
- 8. Channel number (CHAN)

Virtually any combination of completed trace headers can be encountered in practice.

#### Import of source and receiver position coordinates from a text file

The Geometry Spreadsheet tool is used to manipulate seismic data header field values in the

RadExPro, including import of values from text tables. Select the **Database/Geometry Spreadsheet** menu item.

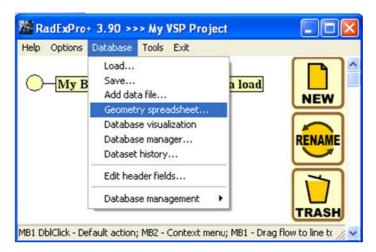

Then select a dataset requiring geometry editing.

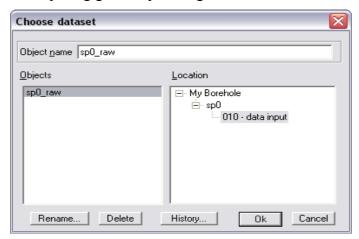

The picture below shows the Geometry Spreadsheet window.

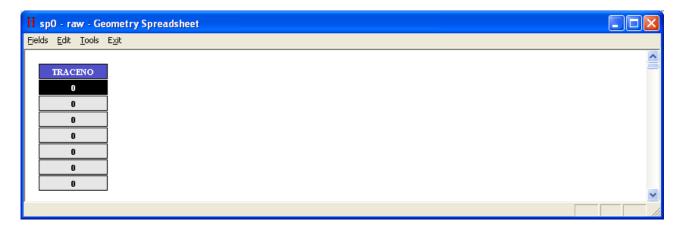

To show the necessary header fields (all header fields declared in the database already exist but are not yet displayed), use the **Fields / Add fields** menu option. When a dialog box opens, press

and hold down the Ctrl key and select the following header fields: DEPTH (cable depth), SOU\_X (source X coordinate), SOU\_Y (source Y coordinate), SOU\_ELEV (source absolute depth), REC\_X (receiver X coordinate), REC\_Y (receiver Y coordinate), REC\_ELEV (receiver absolute depth), and CHAN (channel number).

As a result, the header editor window should look like the following:

| H sp0 - raw - Geometry Spreadsheet □□⊠   |               |         |          |         |         |          |      |     |
|------------------------------------------|---------------|---------|----------|---------|---------|----------|------|-----|
| <u>Fields</u> <u>E</u> dit <u>T</u> ools | E <u>x</u> it |         |          |         |         |          |      |     |
|                                          |               |         |          |         |         |          |      |     |
| DEPTH                                    | SOU_X         | SOU_Y   | SOU_ELEV | REC_X   | REC_Y   | REC_ELEV | CHAN | Į I |
| 10.00000                                 | 0.00000       | 0.00000 | 0.00000  | 0.00000 | 0.00000 | 0.00000  | 1    |     |
| 20.00000                                 | 0.00000       | 0.00000 | 0.00000  | 0.00000 | 0.00000 | 0.00000  | 1    |     |
| 30.00000                                 | 0.00000       | 0.00000 | 0.00000  | 0.00000 | 0.00000 | 0.00000  | 1    |     |
| 40.00000                                 | 0.00000       | 0.00000 | 0.00000  | 0.00000 | 0.00000 | 0.00000  | 1    |     |
| 50.00000                                 | 0.00000       | 0.00000 | 0.00000  | 0.00000 | 0.00000 | 0.00000  | 1    |     |
| 60.00000                                 | 0.00000       | 0.00000 | 0.00000  | 0.00000 | 0.00000 | 0.00000  | 1    |     |
| 70.00000                                 | 0.00000       | 0.00000 | 0.00000  | 0.00000 | 0.00000 | 0.00000  | 1    |     |
| 80.00000                                 | 0.00000       | 0.00000 | 0.00000  | 0.00000 | 0.00000 | 0.00000  | 1    |     |
|                                          |               |         |          |         |         |          |      |     |
|                                          |               |         |          |         |         |          |      |     |

To import header values from a text file, select the **Tools/Import** menu item. The import setup dialog box will appear. You will need to open the sou\_geom.txt file and describe the rules for header field completion in this dialog box. To do this, add the SOURCE field to the **Matching fields** list (by clicking the corresponding **Add** button and selecting it from the list), and the SOU\_X field to the **Assign Fields** field. Then you will need to specify which text file columns the fields specified in the text lines above the **Set column** buttons should be read from. (By the way, if you place the cursor in the appropriate column and click **Set column**, the column number will be entered automatically). Finally, you will need to specify the range of lines from which the program will read values in the **Lines: From, To** parameter group. An example of correct parameter completion is shown in the picture below.

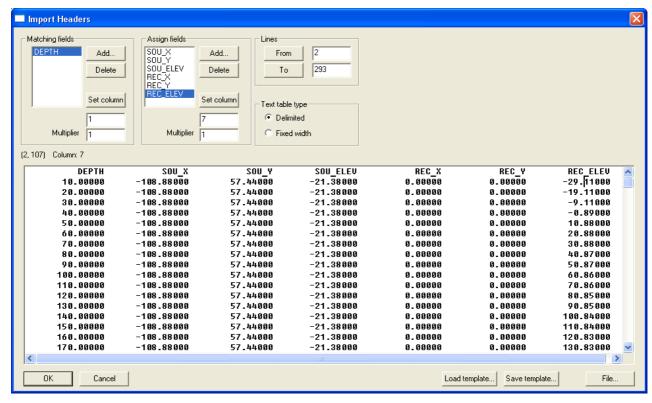

The program performs the following actions when importing header field values from a text file. All fields used to determine the trace (**matching fields**) as well as all fields to be changed (**assign fields**) are read from the specified columns in each text file line. All traces with header field values listed in **Matching fields** *exactly* matching the values read from the line are determined in the specified seismic dataset. Then the values read from the line are entered into the changed header fields (**Assign fields**) for all these traces.

Before importing geometry, click **Save template...** in the lower right corner of the dialog box. A new dialog box will open. Select **My Borehole** in the **Location** field and enter the name (**geometry\_template**) in the **Object name** field. This will save all header values to the database as a template.

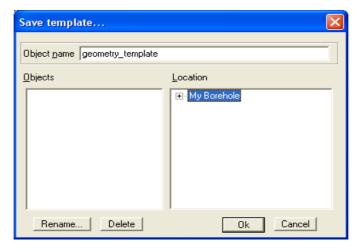

After saving the template, click the **OK** in the **Import Headers** dialog box. Double-click the DEPTH field in the **sp0\_raw-Geometry Spreadsheet** window to sort the depth in the ascending order. As you can see now, each depth value is repeated 3 times for each channel.

| DEPTH    | sou_x      | SOU_Y    | SOU_ELEV  | REC_X   | REC_Y   | REC_ELEV  | FFID | CHAN |
|----------|------------|----------|-----------|---------|---------|-----------|------|------|
| 10.00000 | -108.88000 | 57.44000 | -21.38000 | 0.00000 | 0.00000 | -29.11000 | 152  | 1    |
| 10.00000 | -108.88000 | 57.44000 | -21.38000 | 0.00000 | 0.00000 | -29.11000 | 152  | 2    |
| 10.00000 | -108.88000 | 57.44000 | -21.38000 | 0.00000 | 0.00000 | -29.11000 | 152  | 3    |
| 20.00000 | -108.88000 | 57.44000 | -21.38000 | 0.00000 | 0.00000 | -19.11000 | 151  | 1    |
| 20.00000 | -108.88000 | 57.44000 | -21.38000 | 0.00000 | 0.00000 | -19.11000 | 151  | 2    |
| 20.00000 | -108.88000 | 57.44000 | -21.38000 | 0.00000 | 0.00000 | -19.11000 | 151  | 3    |
| 30.00000 | -108.88000 | 57.44000 | -21.38000 | 0.00000 | 0.00000 | -9.11000  | 152  | 1    |
| 30.00000 | -108.88000 | 57.44000 | -21.38000 | 0.00000 | 0.00000 | -9.11000  | 152  | 2    |
| 30.00000 | -108.88000 | 57.44000 | -21.38000 | 0.00000 | 0.00000 | -9.11000  | 152  | 3    |
| 40.00000 | -108.88000 | 57.44000 | -21.38000 | 0.00000 | 0.00000 | -0.89000  | 151  | 1    |
|          |            |          |           |         |         |           |      |      |

You can save the changes to the database by using the **Edit/Save changes** menu option or clicking **Yes** in the dialog box prompting you to save the changes when exiting the **Geometry Spreadsheet.** 

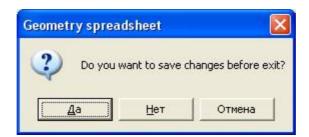

#### Data visualization (020 – view data)

Create a new flow in the project tree and name it 020 – view data.

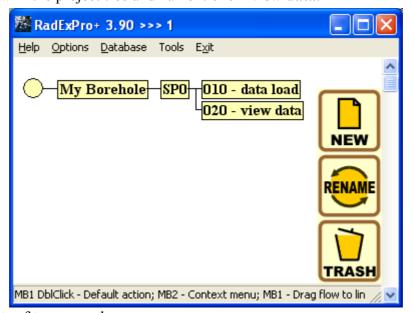

This flow consists of two procedures:

## Trace Input <- sp0 - raw Screen Display

## Trace Input

Select the dataset named **sp0-raw** in the module setup dialog box. Specify the **CHAN** and **DEPTH** headers in the **Sort Fields** field – data will be sorted by channel number at the flow input and by depth within each channel. Set the selection range in the **Selection** field: enter \*:\* (these symbols mean reading the entire data range for both headers).

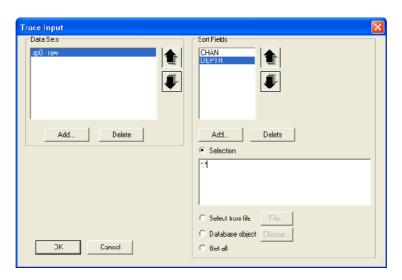

#### Note

Input VSP data may consist of components (X, Y, Z), control instrument readings, and auxiliary channel records. All this information can be stored in headers (CHAN, COMP...). Generally, the X, Y, Z components can be selected from the dataset by sorting.

However, situation may occur when this will not be the case, and the **Trace Header Math** module used to perform mathematical operations on header values will be necessary to select the X, Y, Z components. Operations are specified in the form of equations (for a detailed module description, see the RadExPro Plus 3.90 User Manual).

Let us assume we have a situation where channels 1 through 3 contain control instrument readings and all other channels contain information on the X, Y, Z components. We will construct the following expression allowing us to complete the **comp** header field with the X, Y, Z component indexes (if they haven't been completed already):

$$comp = cond([chan] > 3, fmod([chan] - (3+1), 3) + 1, -1)$$

In this case we are using the cond(c, x, y) function – if the condition is true, the function returns x, otherwise it returns y, – and the fmod(x, y) function returning the residue of division of x by y. Now the value of header field COMP=1 will correspond to the X component, COMP=2 – to the Y component, and COMP=3 – to the Z component. After these transformations, the next flows and modules working with the X, Y, Z components will use sorting by the COMP field.

This is a simplified example where the first channel (CHAN=1) corresponds to the X component, the second one – to the Y component, and the third one – to the Z component. Therefore, from now on we will use this header to sort our data.

## Screen Display

The visualization parameters are shown below:

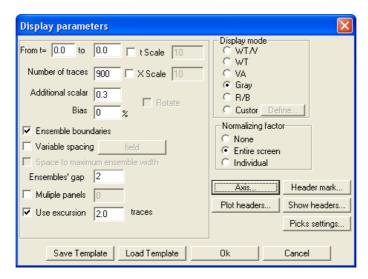

Click the **Axis** button to set up axis parameters.

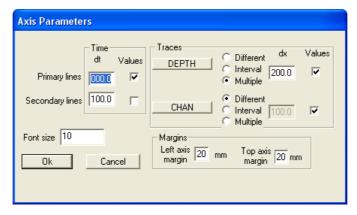

To run the flow, select the **Run** menu command. The result should look like the following:

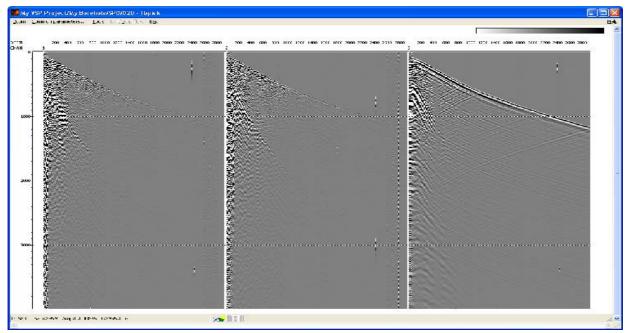

Here we see the data sorted by channels (components).

Picking P-wave first arrivals (030 – fbpick)

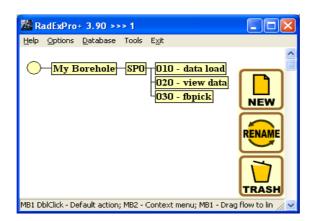

Create a new **030-fbpick flow** consisting of the following procedures:

Trace Input <- sp0 - raw Resample Trace Length Screen Display

Select the *Trace Input* module parameters as shown below. Select sorting by channel number and depth – CHAN:DEPTH – the same way you did for the previous flow. Only the Z component will be processed in this flow. This will be achieved by limiting the selection range to the third channel only – enter 3:\* sorting in the **Selection** field.

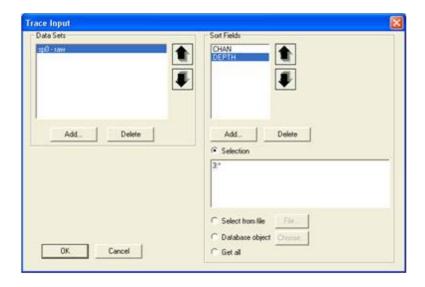

To increase the accuracy of determining the first arrival times, it is advised to first resample the data to a considerably smaller sample interval. To do this, we will use the **Resample** module. Enter the new sample interval value -0.1 – in the module parameter dialog box.

Since we are interested only in the first arrival times at this stage, we will limit the recording length to 2,000 ms to speed up the flow execution. Do this by specifying the appropriate value in the **New trace length** field of the **Trace Length** module.

The last module in the flow is **Screen Display** which will allow us to view the first arrivals interactively in the module window. Specify the module parameters as shown in the picture below.

| From t= 0.0 to 0.0   t Scale   10                 | Display mode                            |                |  |
|---------------------------------------------------|-----------------------------------------|----------------|--|
| Number of traces 300  XScale 10                   | C WT                                    |                |  |
| Additional scalar 0.3  Bias 0 %                   | Gray R/B C Custor De                    | fina           |  |
| ✓ Ensemble boundaries  ✓ Variable spacing field   | Normalizing factor  None  Entire screen |                |  |
| Space to maximum ensemble width  Ensembles' gap 2 | C Individual                            |                |  |
|                                                   | Axis                                    | Header mark    |  |
| Muliple panels   0  ✓ Use excursion   2 0 traces  | Plot headers                            | Show headers   |  |
| ✓ Use excursion 2.0 traces                        |                                         | Picks settings |  |

Click **Run**. The results of executing the flow are presented below:

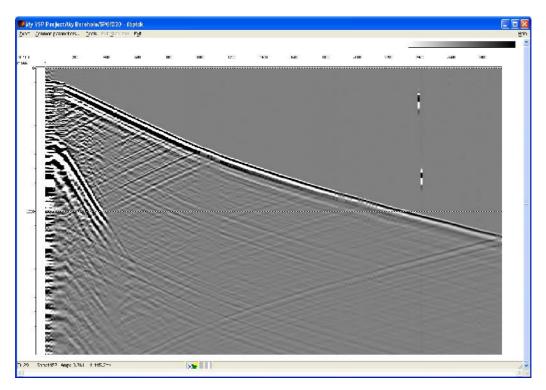

For first arrival picking, adjust the image zoom using the **Zoom** menu item.

Before creating a new pick, you need to specify header fields used to tie the pick to the traces. In the RadExPro picks are tied to traces by 2 headers, since two headers usually allow identifying a trace uniquely (for instance, channel number – cable depth in VSP or CMP number – offset in CMP

seismic reflection surveys). However, in this case we want to create a pick that will be tied only to the cable depth so that it can be used for all components the same way.

Use the **Tools/Pick/Pick headers** menu item to create pick header fields. The **Pick headers** dialog box will open. You need to select DEPTH headers containing cable depth values both in the left and right fields of this dialog box.

The **Pick/New pick** menu item allows creating a new pick. Use the **Pick/Picking mode** menu item to select picking parameters. We will perform picking of the first zero crossing (from + to -) in phase auto-tracing mode between the points. To do this, set the following picking parameters (detailed information on picking parameters and working with picks is available in the RadExPro Plus 3.90 User Manual):

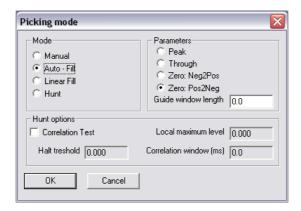

Perform picking of first arrivals as shown below:

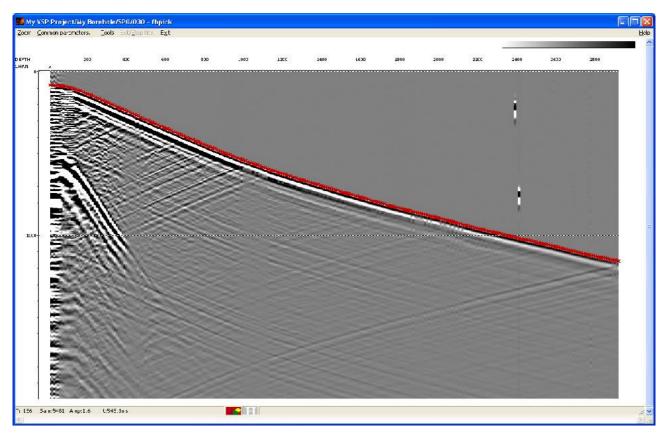

Use the **Tools/Pick/Save as** menu item to save the pick under the name of **fbpick** on the second database level (SP0).

#### Orienting towards the source point and picking S-wave first arrivals (040 – 3C orientation+S pick)

A convenient way of determining the first arrivals of P- and S-waves more accurately is to convert PM-VSP (polarization method) seismograms to the PRT system by orienting the P-component towards the maximum energy in the window. In such a system the P-component is oriented towards the source; this results in the maximum P-wave energy concentrated on the P-component. The perpendicular R-component contains the maximum S-wave energy, making it convenient to pick downgoing and reflected S-waves by this component. The T-component contains noise energy and a small amount of useful wave residual energy.

To convert a VSP seismogram to the PRT system and determine the S-wave first arrival times, create a **3C Orientation+S pick** flow.

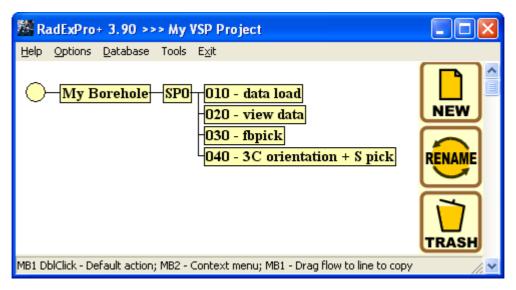

The flow will consist of the following procedures:

```
Trace Input <- sp0 - raw
SSAA
3C Orientation
Trace Output -> sp0 - PRT
Data Filter
Screen Display
```

The main module of the flow – the *3C Orientation* – allows converting PM-VSP seismograms to the PRT system by orienting the P-component towards the maximum energy in the window containing the downgoing P-wave.

To perform conversion to the PRT system, the module sequentially obtains traces corresponding to the same depths from the X, Y and Z components. The length of the window in which the energy is calculated is specified by the user in the module setup dialog box. The window for each trace starts with the P-wave first arrival time at the current depth. This time should be recorded in the FBPICK header field of each trace.

The procedure of orientation to the PRT system should be preceded by the *Trace Input* (to input properly sorted data into the flow) and SSAA (to move the first arrival pick to the FBPICK header field) modules in the flow. After conversion the seismic traces are saved to a new dataset, and the result is shown on the screen.

Select the **sp0-raw** dataset and DEPTH:CHAN sorting in the *Trace Input* module setup dialog box as shown in the picture below.

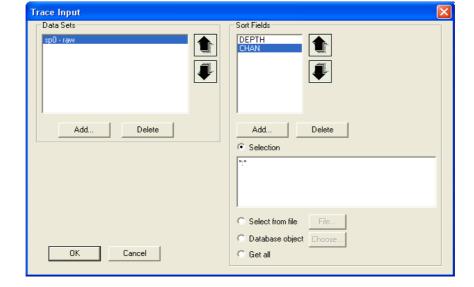

#### Note

Before performing orientation to the PRT system, you will need to make sure the **FBPICK** header field exists and create it if there is no such field.

<u>Creating the FBPICK header field.</u> Open the **Database** tab and select **Edit header fields**... in the window containing the flow tree. Press Insert on the keyboard and enter parameters in the dialog box as shown below:

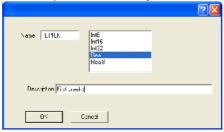

After you do that, a **FBPICK** header will appear in the header table.

The SSAA module is used to calculate seismic attributes within a specified-size window along the specified horizon. The calculated attributes are written to seismic trace headers. In our example we will use the module to write **fbpick** pick times to the FBPICK header field for each trace in the flow. To do this, select the **Pick amplitude time** attribute that will be calculated and saved to the **FBPICK** header field. Select a sufficiently small window width (0.0001 ms) to ensure that only the first arrival pick falls within the window.

The first tab of the **Attributes** module setup dialog box should look like the following:

| SSAA                                            | ×                            |  |  |  |  |
|-------------------------------------------------|------------------------------|--|--|--|--|
| Astributes Horizon                              |                              |  |  |  |  |
| Althhures<br>Attribute Trace header             |                              |  |  |  |  |
| Peak Ir-quen y                                  | RME Amplitude                |  |  |  |  |
| Centrald frequency                              | - Ampitude                   |  |  |  |  |
| □ Appale: Chequency □ □                         | ▼ Pick amplitude time FBFIC< |  |  |  |  |
| Visible frequency                               | ☐ Through empiliade time ☐   |  |  |  |  |
| B and width                                     | Max ebstilite emplitme       |  |  |  |  |
| Peak, a nulk, de                                | □ S/\ Ralio                  |  |  |  |  |
| ☐ Through amplitude                             | Resolving power              |  |  |  |  |
| ☐ Mar. abcoute ama.                             | Tine shift                   |  |  |  |  |
| Window ength   COOI                             |                              |  |  |  |  |
| Since template   Lord template   LIS   Limiters |                              |  |  |  |  |
|                                                 |                              |  |  |  |  |

Select the **fbpick** horizon on the second **Horizon** tab as shown in the picture below:

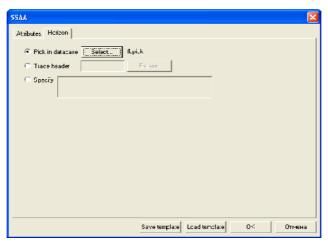

Set the **Window length** value equal to 10 ms in the *3C Orientation* setup dialog box. This is the size of the window (from the first arrival down) inside which the energy will be measured. The window width (offset from the first arrival in ms) should match the P-wave first arrival wavelet length. Choosing too small window size will result in unstable operation of the procedure. If the window is too large, it will include not only the downgoing P-wave, but also other waves such as those reflected from the adjacent boundaries or those refracted on the boundaries with mode-exchange.

All other parameters of this module (XY Rotation, YZ Rotation, ZX Rotation) should remain unchanged in this case. These parameters specified in degrees allow additional rotation of the coordinate system in the corresponding directions.

The module setup dialog box should look like the following:

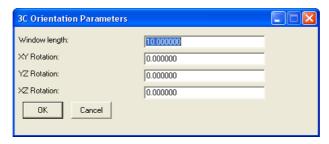

As a result of running the procedure, traces with CHAN=3 will contain the P-component, traces with CHAN=2 will contain the R-component, and traces with CHAN=1 will contain the T-component.

Select *Trace Output* as the next procedure in the flow to save the orientation results to the database on the **SP0** level under the **sp0-PRT** name as shown in the picture below:

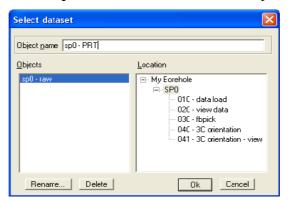

The rest of parameters ensure reliable display of the results on the screen. The *Data Filter* module allows selecting the necessary traces based on header field values. In our example we need to display the data for each component separately. The picture below shows the module parameters that allow selecting only the R-component from the data:

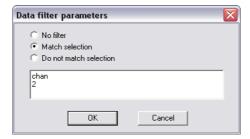

The flow should end with the *Screen Display* procedure to visualize the data. The dialog box parameters are shown below:

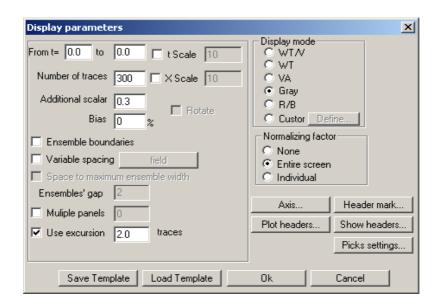

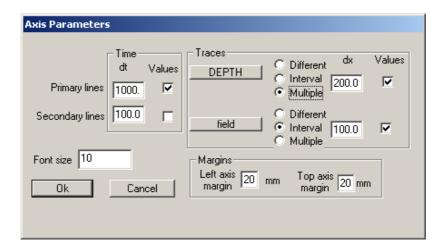

By changing the CHAN value in the **Data Filter** module, you can obtain corresponding P, R and T component images as shown in the pictures below:

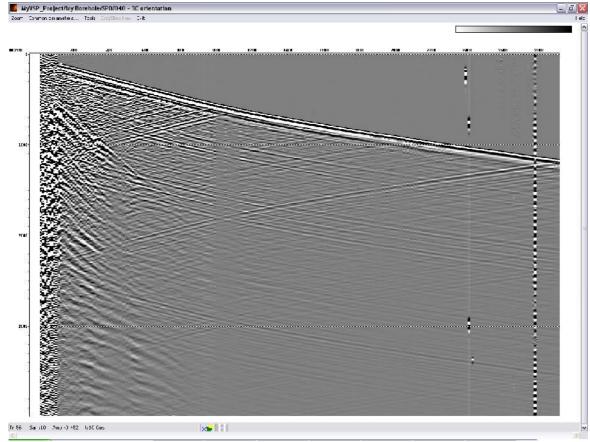

CHAN=3 (P-component)

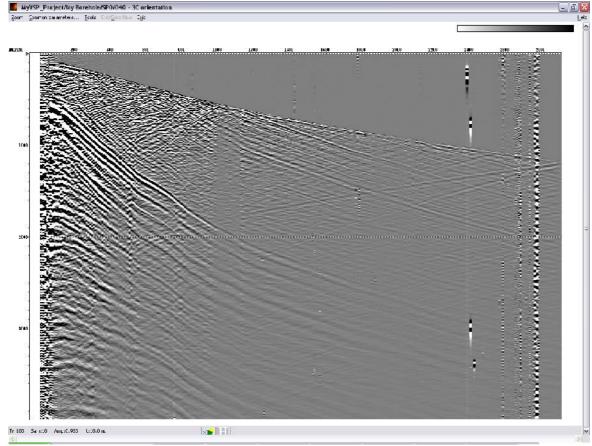

CHAN=2 (R-component)

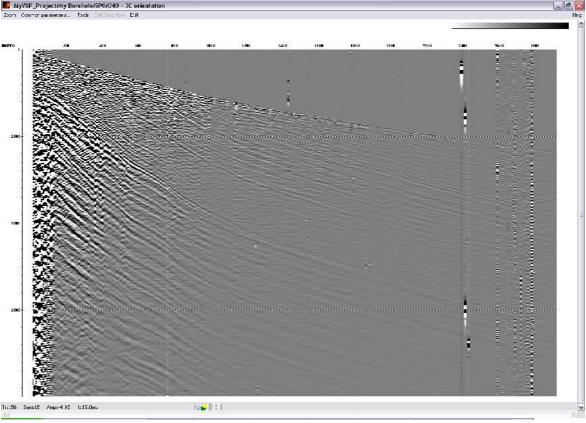

CHAN=1 (T-component)

Let us use the results of data orientation to the PRT system to perform downgoing and reflected S-wave picking.

To trace S-wave first arrivals using the *Data Filter* module, select only the R-component and have it displayed on the screen in the Screen Display window.

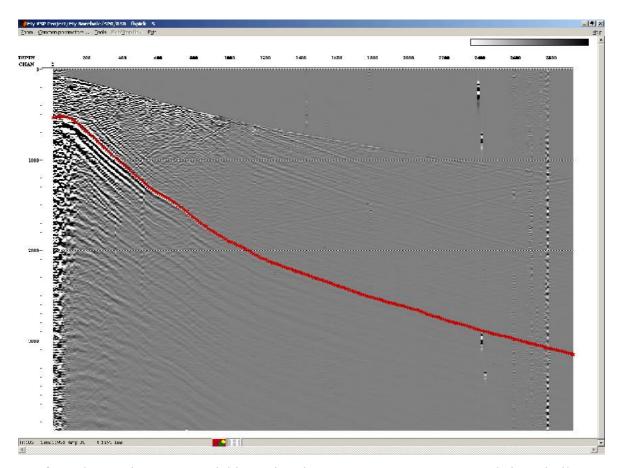

Perform downgoing S-wave picking using the **Tools/Pick** menu commands in a similar way to downgoing P-wave picking described above. The result is shown in the picture.

Make sure that the S-wave pick is tied to cable depths (same as downgoing P-wave pick described above). Then save the pick under the **S wave down going1** name:

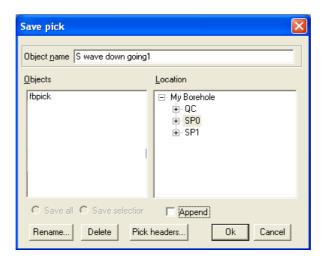

Using direct wave to determine the wavelet for deterministic deconvolution (050 – signature for deconvolution)

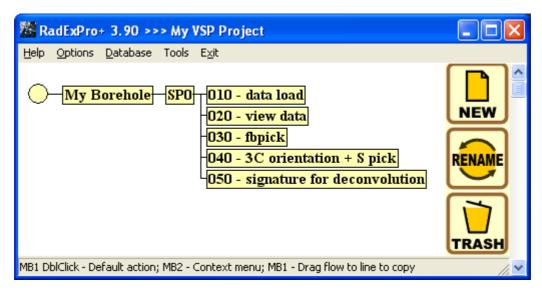

Create a **050** – **signature for deconvolution** flow consisting of the following modules:

```
Trace Input < sp0 - raw
Amplitude Cerrection
Apply Statics
Amplitude Cerrection
Ensemble Stack
****Screen Display
Trace Output -> sp0 - signature for deconvolution
Screen Display
```

In this flow we will obtain a wavelet that will later be used in the deterministic deconvolution procedure. To obtain such a wavelet, we need to carry out a number of preliminary procedures: enter correction for spherical divergence into the data, shift the first arrivals by the same time using statistical corrections, and, if necessary, equalize the amplitudes displayed in the window for those areas where gain changed sharply for some reasons. After that we can sum all the traces in the flow in an in-phase way relative to the direct wave and build a resulting trace.

First let us create a flow as shown below:

Trace Input <- sp0 - raw Amplitude Correction Apply Statics Amplitude Correction Screen Display Select the **CHAN:DEPTH** sorting in the *Trace Input* module setup dialog box. Specify the following selection ranges in the **Selection** field: 3:400-50000. The number "3" means that only the Z-component recorded in traces with CHAN=3 will be processed. The depth selection range of 400-50000 was chosen to eliminate the uppermost traces with high amount of noise corresponding to cable depths up to 400 m. The lower limit of the range was chosen to be deeper than the maximum cable depth in the borehole.

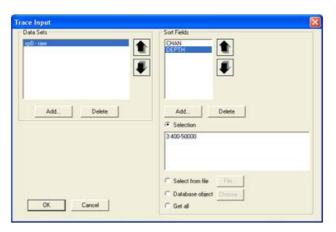

The *Amplitude Correction* module is used here to make correction for spherical divergence. Enable the appropriate option in its dialog box:

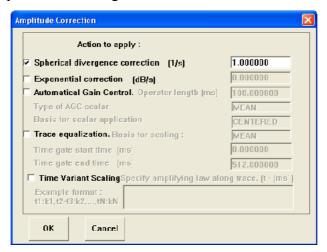

Using the *Apply Statics* module, let us introduce static shifts into the traces in such a way as to match the direct wave with the same time everywhere (100 ms in this example). The shift introduced into each trace will be equal to the difference between the P-wave arrival time determined based on the **fbpick** pick and the specified constant time (100 ms). Set the module parameters as shown in the picture below:

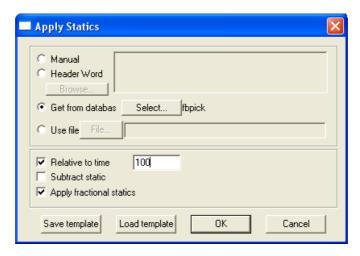

After shifting the traces we need to equalize their amplitudes since there are intervals with a substantially lower gain in the record. To do this, introduce another instance of the *Amplitude Correction* module into the flow and use its **Trace equalization** option in the 80-400 ms time window.

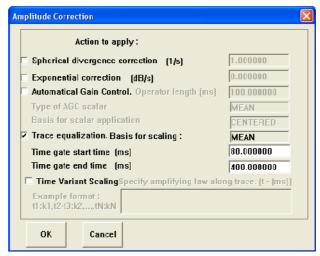

View the results of running the procedures using the *Screen Display* modules with parameters shown below:

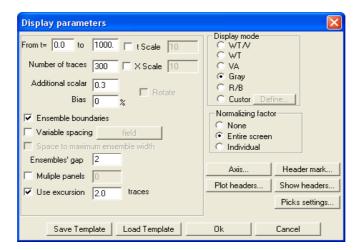

Run the flow. The result should look like the following:

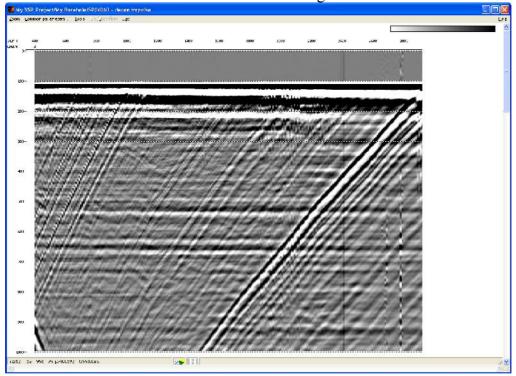

Now we can sum the traces to obtain a seismic wavelet. Such summation will result in the inphase direct wave adding up while the majority of other waves and noises become suppressed.

Comment out the *Screen Display* module.

Add the Ensemble Stack module used to sum traces within ensembles to the flow.

In the RadExPro traces are combined into ensembles based on the same values of the first sorting field specified in the **Trace Input** module. In our case this is the CHAN header field. Since the value of this header is the same for all traces in the flow (equal to 3), all traces will be summed when we run this module.

Select the module parameters as shown below. The **Alpha trimmed** parameter allows removing the specified percentage of minimum and maximum amplitude values before summation, thus eliminating the impact of high-amplitude bursts and hurricane noises.

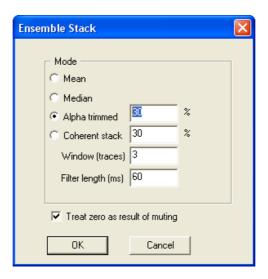

Using the *Trace Output* module, save the generated dataset to the database under the **sp0-decon impulse** name. Use the *Screen Display* module with parameters shown in the picture below to visualize the results.

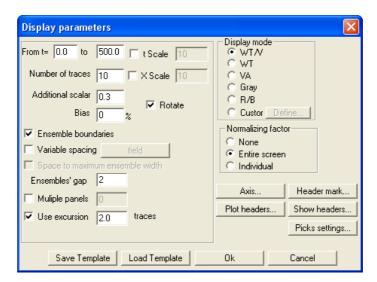

Select trace display using the combined wiggle trace/variable area method (select **WT/VA** in the **Display mode** field). The **Rotate** option allows displaying the trace horizontally.

Click the **Axis** button to set up axis parameters:

| Axis Parameters                    |                                                |
|------------------------------------|------------------------------------------------|
| Time<br>dt Values<br>Primary lines | Traces  □ Different dx Values □ Interval 200.0 |
| Secondary lines 100.0              | CHAN Different CHAN Interval 100.0             |
| Font size 10 Ok Cancel             | Margins Left axis 20 mm Top axis 20 mm margin  |

The resulting flow should look like the following:

```
Trace Input <- sp0 - raw
Amplitude Correction
Apply Statics
Amplitude Correction
***Screen Display
Ensemble Stack
Trace Output -> sp0 - decon impulse
Screen Display
```

Run the flow. The result is shown in the picture below.

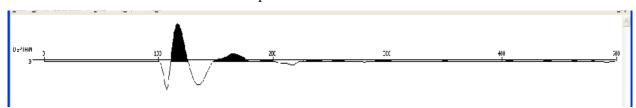

Looking at the picture, we can assume that the wavelet length is about 80 ms, and the wavelet origin is located at 100 ms.

To view the amplitude spectrum of the resulting wavelet, select **Tools** -> **Spectrum** -> **Average** in the visualization window parameters. After that you can select an area of the trace (or seismogram) by clicking the left mouse button. The spectrum of the selected area will be displayed in a pop-up window.

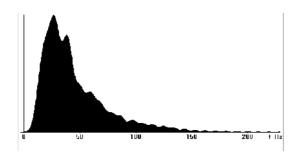

### Testing deterministic deconvolution parameters (060 – deconvolution test.)

Create a **060-deconvolution test** flow.

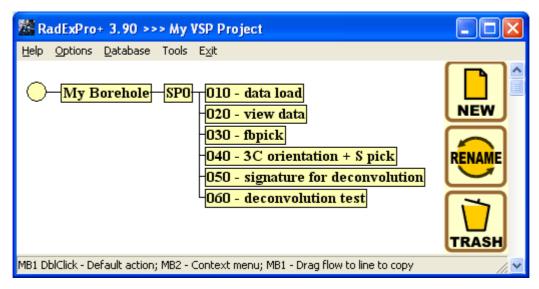

This flow will consist of the following modules:

Trace Input <- sp0 - raw Amplitude Correction Deconvolution Screen Display

Set the *Trace Input* module parameters as shown in the picture below:

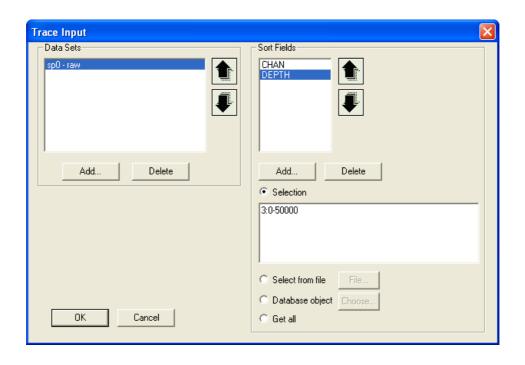

Using the *Amplitude Correction* module, introduce correction for spherical divergence (enable the **Spherical divergence correction** option).

Deterministic deconvolution can be performed using the *Deconvolution* module. Specify the name of the file containing the wavelet in the module parameters. It should be a binary file using R4 IEEE number presentation format without any headers. The trace with the wavelet should have the same sampling interval as the traces to which deconvolution will be applied. By default, the RadExPro Plus generates a binary file in the R4 IEEE format when creating an output dataset using the *Trace Output* module (headers are stored separately). Therefore, in our example you can directly select the file in the project directory corresponding to the dataset created during the previous step. This file should be easy to find – the project directory structure replicates the database structure.

The module parameters are shown in the picture below:

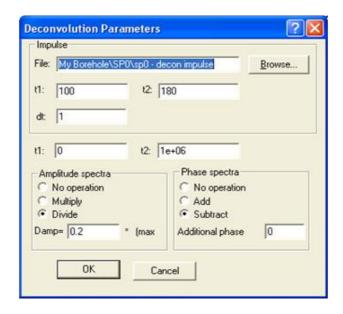

To display the results on the screen, add the *Screen Display* module to the flow. Select trace display using the variable density method in the grayscale palette (**Gray**) and set the number of traces on the screen equal to 300.

To compare the results of applying deconvolution with the source data, comment out the **Deconvolution** module and run the flow.

Before deconvolution, the data look like the following:

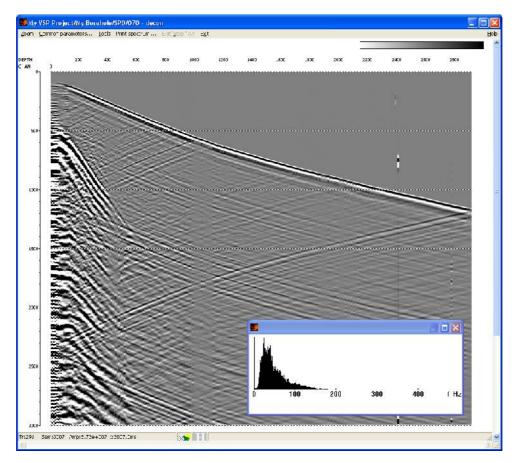

Now, without closing the *Screen Display* window, go back to the flow, uncomment the **Deconvolution** module and run the flow once again. Another **Screen Display** window containing the deconvolution results will open:

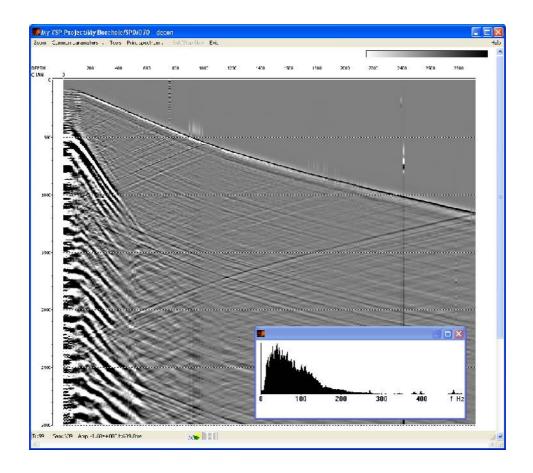

Now, by switching between the windows, you can compare the data before and after deconvolution. To view record spectrums, use the **Tools/Spectrum/Average** menu command.

### Reflected PP wave field separation (070 – ug PP)

Z-components will be used to separate reflected wave field. In general, the procedure of reflected wave separation consists of picking a travel time curve for a noise wave (any wave other than the reflected one), bringing the noise wave travel time curve to the vertical line using static corrections, subtracting this wave from the wave field using a two-dimensional spatial filter, and introducing inverse static corrections.

Create a new flow for reflected wave field separation: 070 – ug PP.

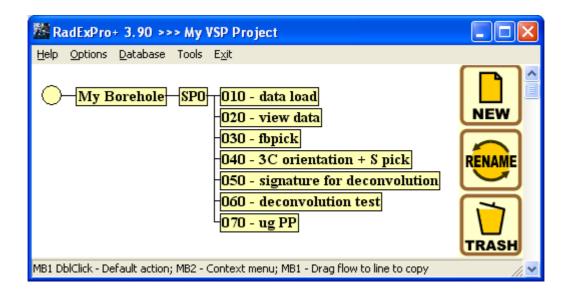

Let us analyze the input data. To do this, we will construct a flow consisting of the following procedures:

Trace Input <- sp0 - raw Amplitude Correction Screen Display

The procedure parameters are shown below.

### Trace Input

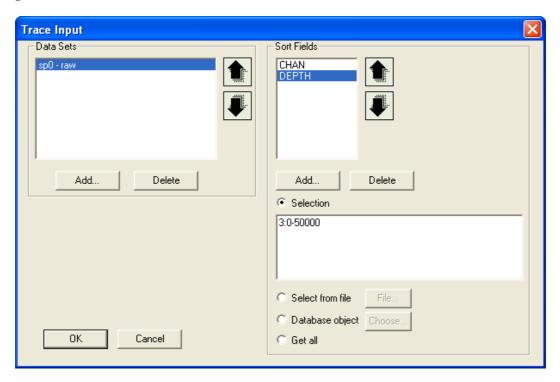

#### **Amplitude Correction**

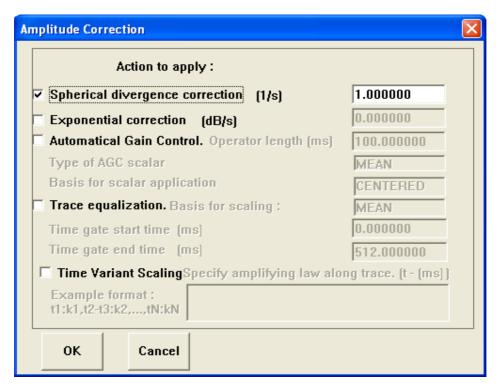

#### Screen Display

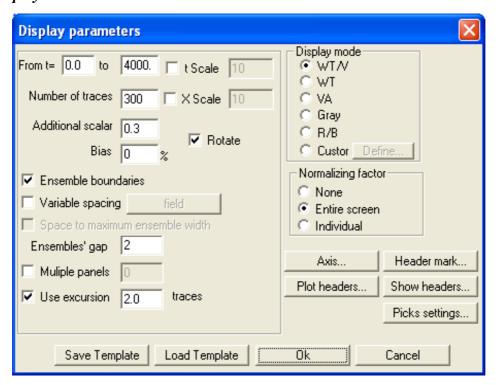

The result of applying the procedures is shown in the picture:

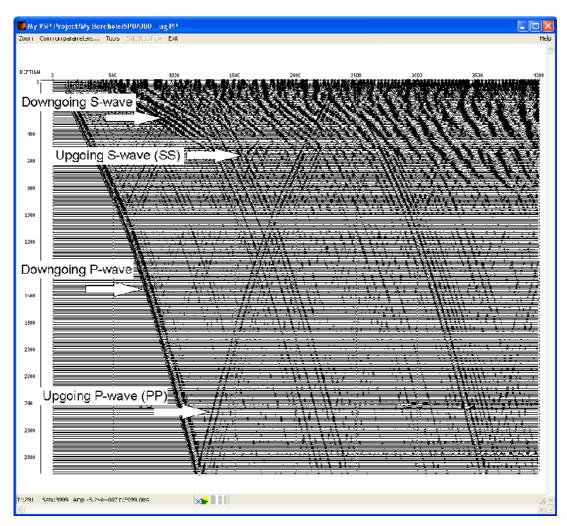

We can see from the picture that the data includes waves of different types – downgoing and reflected P- and S-waves. Besides, it is evident that the general amplitude level changes from trace to trace: the record includes traces with a substantially lower gain.

First of all, let us equalize trace gain using the **Trace equalization** option of the *Amplitude Correction* module. This function calculates average amplitude for each trace in the specified window, and then divides all trace samples by the average amplitude value. It is clear that in order for this procedure to perform correct equalization of different traces, it is necessary to ensure that events falling within the window in which the average amplitude is calculated are of the same type for all the traces.

We will equalize the amplitudes by the downgoing P-wave. To do this, we will first introduce static corrections to bring the wave to the vertical line, then perform trace amplitude balancing (**Trace Equalization**) in the window containing the direct wave, and finally return all waves to their

correct times by applying inverse static corrections.

Let us add the following modules to the flow:

*Apply Statics* – select the **fbpick** first arrival pick and the time relative to which corrections will be made - 100 ms. The shift introduced to each trace will be equal to the difference between the P-wave arrival time determined based on the pick and the specified constant time.

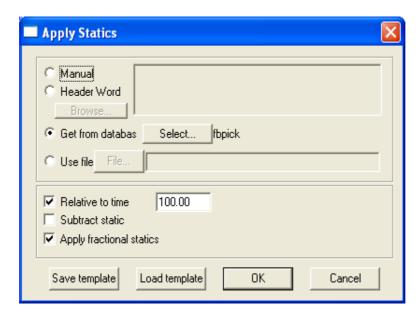

**Amplitude Correction** – enable the **Trace Equalization** option. Select the boundaries of the windows so that it includes the downgoing P-wave (this wave will be moved to the 100 ms constant time after introducing the static correction). The window should not be too narrow since this will cause average amplitude calculation to be unstable. Set the parameters as shows in the picture below:

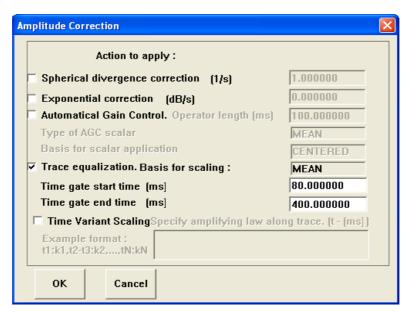

Add another instance of the **Apply Statics** module to introduce inverse static corrections. Its parameters should be the same as for the first instance, except for one difference: enable the **Subtract static** option to have the static corrections introduced with the opposite sign:

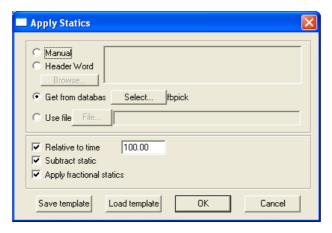

At this stage, the flow should look like the following:

Trace Input <- sp0 - raw Amplitude Correction Apply Statics Amplitude Correction Apply Statics Screen Display

The results of flow execution are shown in the picture below:

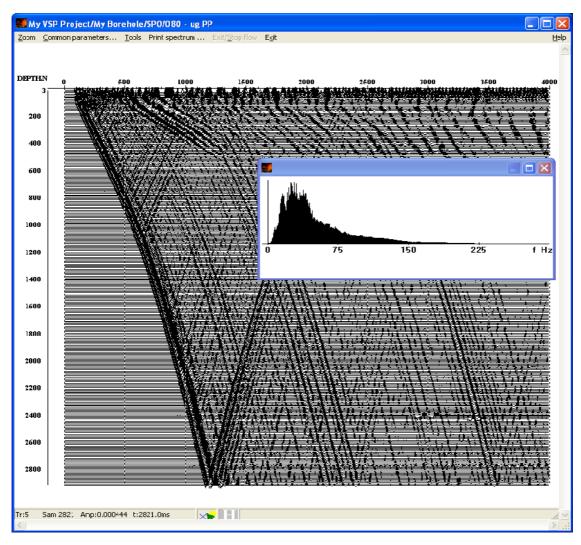

We can see that gain of different traces was equalized as a result of applying the procedures.

Let us perform deterministic deconvolution of the data with the parameters selected for the previous flow. The result is shown in the picture:

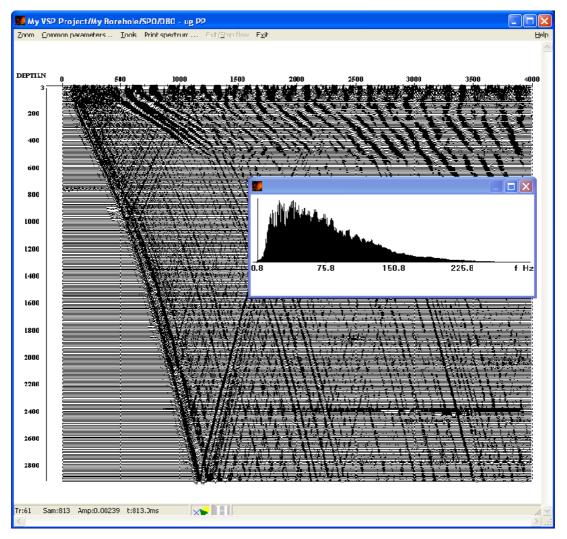

Since deterministic deconvolution results in the downgoing P-wave wavelet becoming close to the zero phase wavelet, first arrival times now correspond to the central extremum of the wavelet rather than the first zero crossing. Therefore, the first zero crossing becomes shifted to smaller times. Since the first arrival pick will be later used for muting, we will need to shift the pick to smaller times as shown in the picture below in order to ensure wavelet shape preservation after muting:

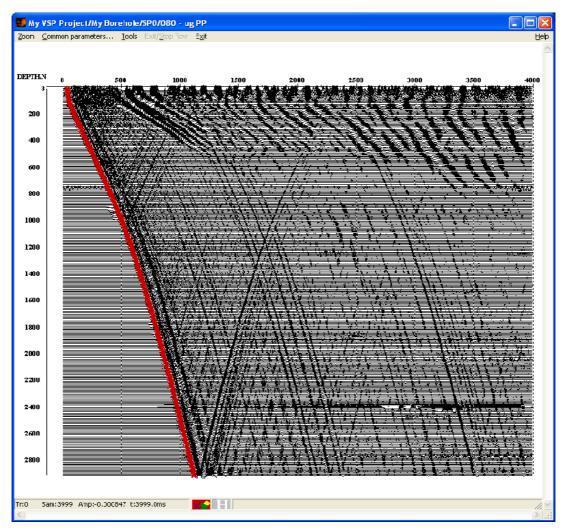

To do this, load the **fbpick** first arrival pick using the **Tools/Pick/Load pick** menu item. Then move the pick to the required location by simultaneously pressing and holding Shift and the right mouse button. Save the pick under the **fbpick after deconvolution** name on the second database level.

Now let us remove downgoing P-waves from the record. To do this, we will need to bring the downgoing P-wave travel time curve to the vertical line using static corrections (**Apply Statics**), subtract this wave from the wave field using a two-dimensional spatial filter (**2D Spatial Filtering**), and introduce inverse static corrections (**Apply Statics**).

We will add procedures to the flow one after another and view the results of their execution:

#### Apply Statics:

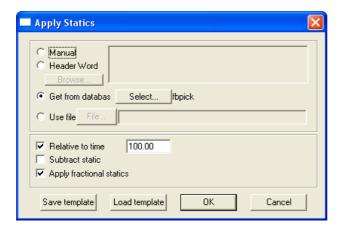

The result of applying the procedure is shown below:

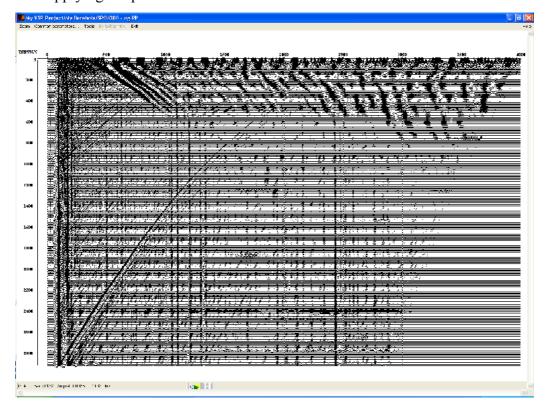

# 2D Spatial Filtering:

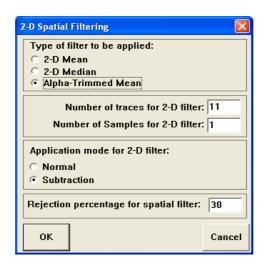

Select the subtraction mode (**Application mode for 2D filter: Subtraction**) in the module setup dialog box – in this mode the average value obtained in the window will be subtracted from the window's central sample. Select the **Alpha-Trimmed Mean** filter type to reduce the impact of accidental bursts on the result.

The result of applying the procedure is shown below:

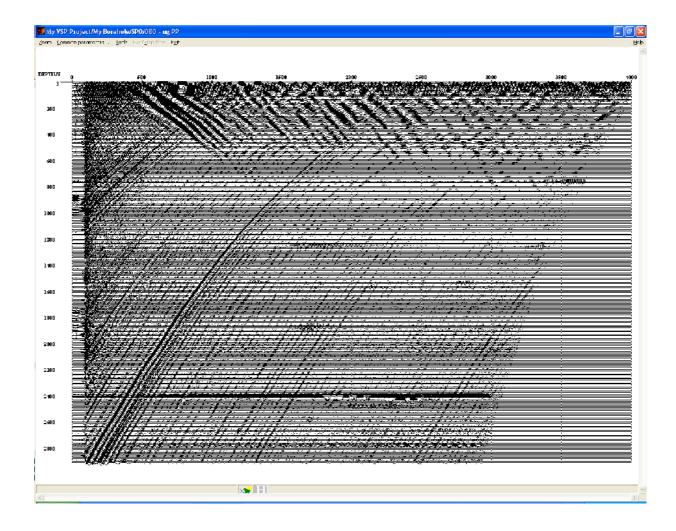

We can see that the downgoing P-wave was successfully subtracted from the record.

Now we need to introduce the necessary inverse static corrections to return the remaining waves to their proper times. To do this, we will add another instance of the **Apply Statics** module to the flow:

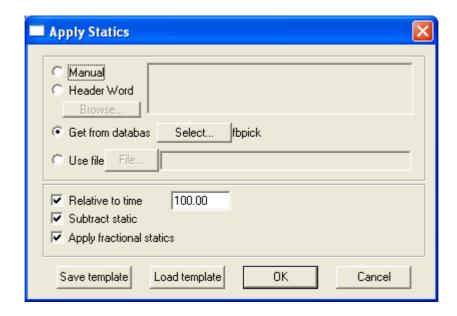

The result of running the procedures is shown below:

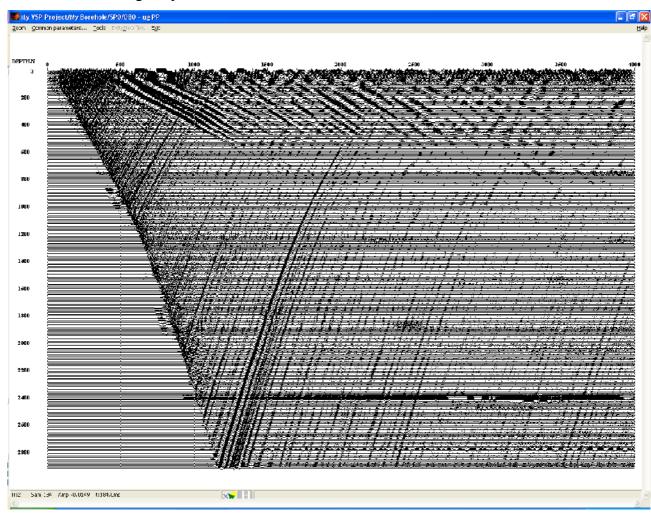

The processing flow should look like the following at this stage:

Trace Input <- sp0 - raw Amplitude Correction Apply Statics Amplitude Correction Apply Statics Deconvolution Apply Statics 2D Spatial Filtering Apply Statics Screen Display

Note that the data fragment circled in red in the picture below contains a low-frequency component unlike the rest of the record.

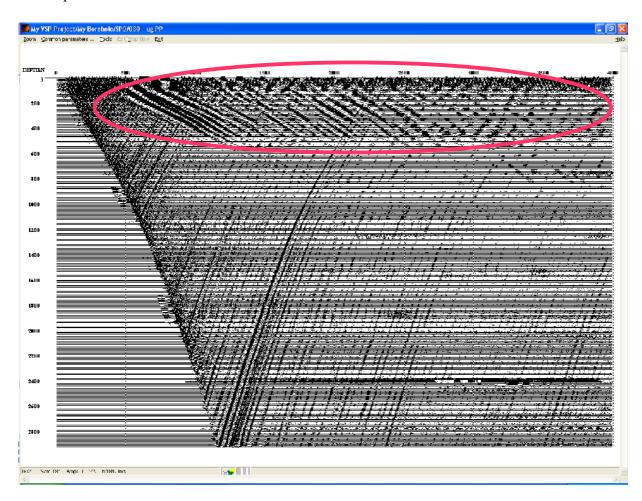

Therefore we will need to apply band-pass filtering in the window before proceeding with noise wave subtraction. To do this, we will first perform picking to select an area containing the low-frequency and high-frequency component, and then use the **Nonstationary Predictive** 

**Deconvolution** module. This module's function is to perform nonstationary predictive deconvolution with frequency range limitation. Since it allows processing in individual windows with different parameters (including different frequency ranges) for each window, it can be used to perform band-pass filtering in a window.

Create a pick limiting the low-frequency area as shown in the picture. Save the pick under the name of **decon gate**.

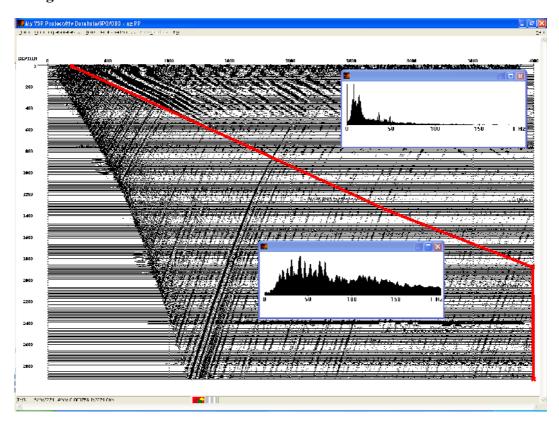

This pick has separated the data into 2 fragments. We want to process those fragments in different ways. To apply filtering to the selected fragment, set the following *Nonstationary Predictive Deconvolution* module parameters:

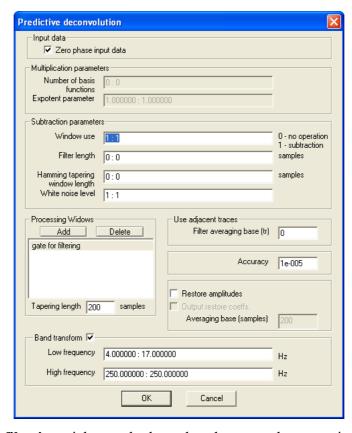

Here the **gate for filtering** pick sets the boundary between the two windows – one to the left of the pick, and one to the right. Parameters for each window are entered into one line and divided by a colon. The deconvolution operator length is set to zero for both windows (**Filter length** 0:0). It means that frequency range limiting will be performed without actual deconvolution. Enable the **Band transform** option and set the pass band equal to 4-250 Hz for the first window (before the pick) and 17-250 Hz for the second window (after the pick) (**Low frequency** 4:17, **High frequency** 250:250), as shown in the picture.

The result of applying the procedure is shown below:

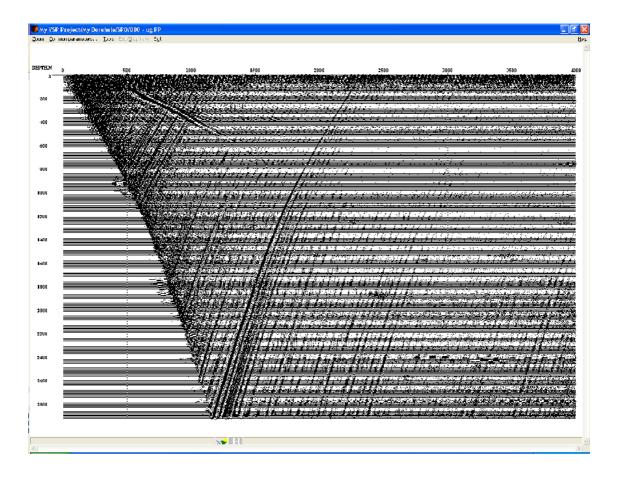

Now let us subtract the downgoing S-wave from the wave field. We will do it by using the same approach we employed earlier when subtracting the P-wave. However, due to a large difference in transverse wave arrival times on upper and lower instruments bringing the wave to the vertical line may lead to data loss – some samples containing useful signals may become shifted outside the trace. To prevent this from happening, we need to increase the trace length before introducing static corrections.

To increase the trace length, add the **Trace Length** to the flow and set the new trace length equal to 9000 ms.

After that, bring the S-wave travel time curve to the vertical line (time = 2500 ms), subtract the wave, and introduce inverse static corrections.

The resulting flow should look like the following at this stage:

Trace Input <- sp0 - raw
Amplitude Correction
Apply Statics
Amplitude Correction
Apply Statics
Deconvolution
Apply Statics
2D Spatial Filtering
Apply Statics
Nonstationary predictive deconvolution
Trace Length
Apply Statics
2D Spatial Filtering
Apply Statics
Screen Display

Parameters of modules needed to subtract the S-wave are shown below:

### Trace Length

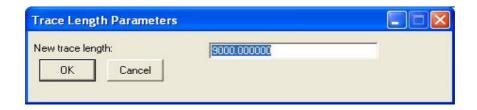

#### **Apply Statics**

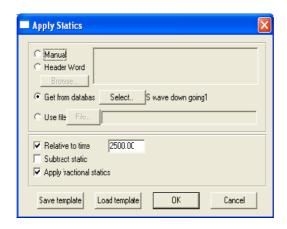

#### 2D Spatial Filtering

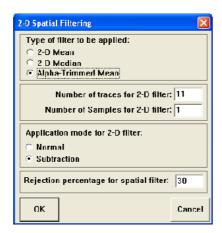

## Apply Statics

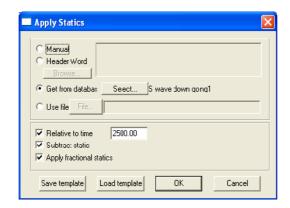

The result of applying the procedures is shown in the picture below:

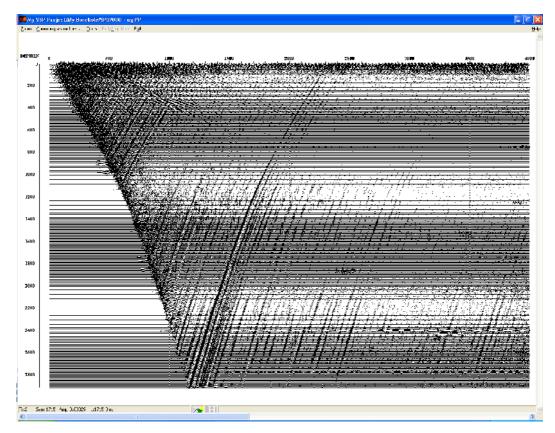

As we can see, the wave field still contains some downgoing S-wave fragments after downgoing S-wave subtraction. Perform picking on one of such fragments as shown in the picture below. Save the pick on the second project level under the **S wave down going2** name.

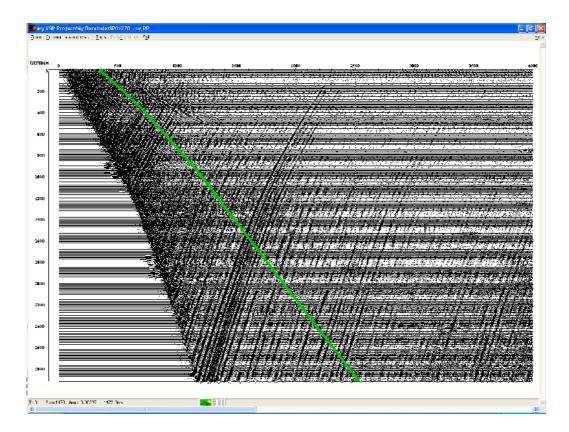

Use the same set of modules to subtract those fragments: **Apply Statics** (**S wave down going2** pick, **Relative to time** 4000), **2-D Spatial Filtering** (filter type: **Alpha-Trimmed Mean**, window size: 9 traces per sample, **Subtraction** mode), and another **Apply Statics** (same parameters as for the first one, but with **Subtract Statics** enabled).

The result of applying the procedures is shown in the following picture:

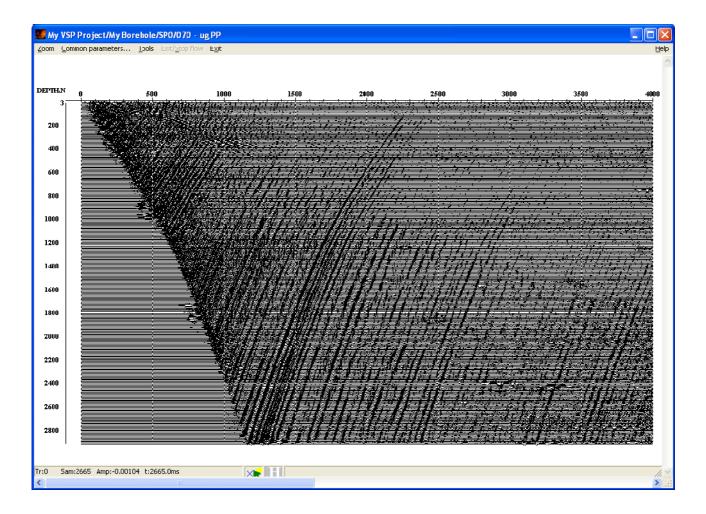

Then let us add a number of "cosmetic" procedures to the flow in order to improve the signal to noise ratio and ensure proper reflection polarity.

We will use the *Burst Noise Removal* module to suppress high-amplitude localized burst noises. The module parameters are shown below:

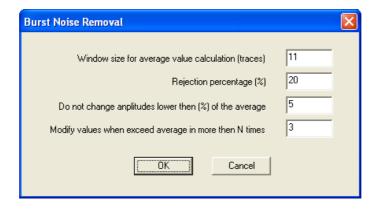

The result of running the procedure is shown in the picture below:

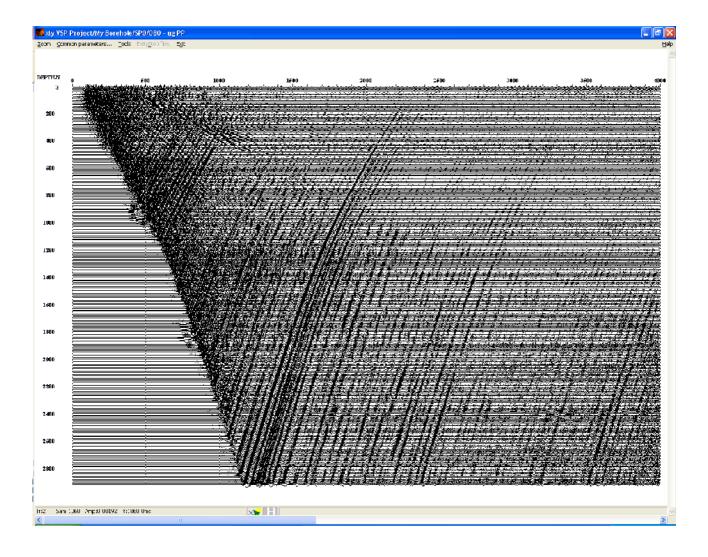

Now let us use the **Bandpass Filtering** module to apply band-pass filtering to the data in a wide frequency band. Select the Ormsby filter (**Ormsby Bandpass Filter**) with 5-10-70-150 Hz frequencies in the module setup dialog box.

To comply with the polarity convention adopted in exploration seismology (waves reflected from positive boundaries, i.e. boundaries corresponding to an increase of impedance in the lower medium relative to impedance in the upper medium, should be shown on Z-component seismograms using positive extremums), we need to invert the wave field phase, i.e. multiply the value of each trace by -1. We will do it by running the **Trace Math** module with the following parameters:

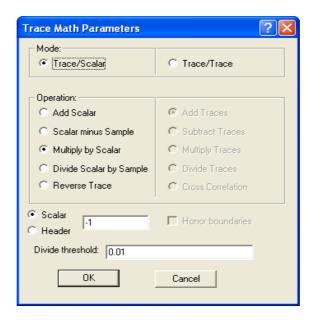

Now perform seismic trace muting before the first arrivals by running the *Trace Editing* with the parameters shown below:

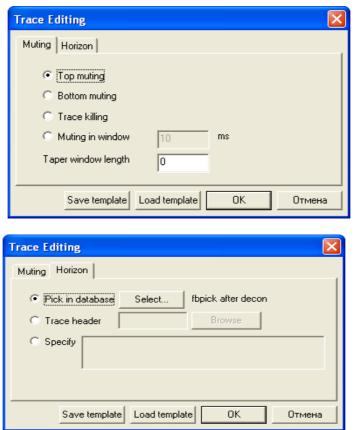

Use the first arrival pick shifted after deconvolution **fbpick after decon** as the horizon defining the muting.

The result of running the procedures is shown in the picture below:

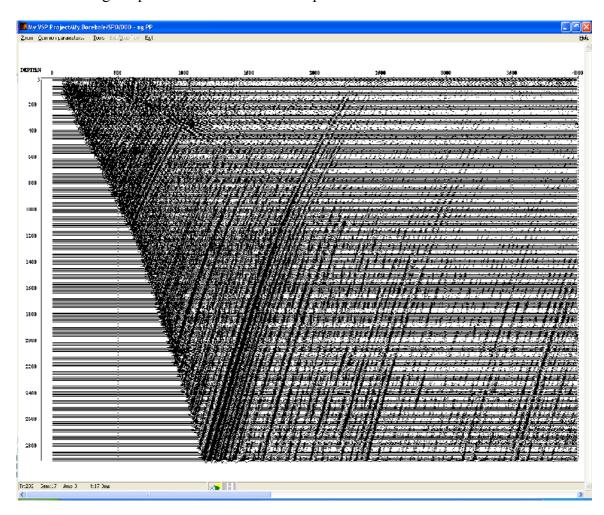

Finally, save the resulting reflected P-wave field to the database under the name of **sp0\_PPwave\_ug** using the *Trace Output* module:

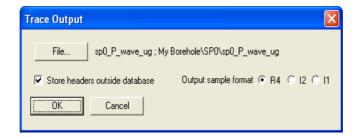

The resulting flow should look like the following:

```
Trace Input <- sp0 - raw
Amplitude Correction
Apply Statics
Amplitude Correction
Apply Statics
Deconvolution
Apply Statics
2D Spatial Filtering
Apply Statics
Nonstationary predictive deconvolution
Trace Length
Apply Statics
2D Spatial Filtering
Apply Statics
Apply Statics
2D Spatial Filtering
Apply Statics
Burst Noise Removal
Bandpass Filtering
Trace Math
Trace Editing
Trace Output -> sp0_P_wave_ug
Screen Display
```

Note that the process of separation the reflected wave field may be improved by adding new procedures for subtraction of remaining noise waves (such as S-waves with inclination slightly different from the picked travel time curve). Therefore, the process of reflected wave field subtraction can be iterative.

#### Building a velocity model (080 – velocity model)

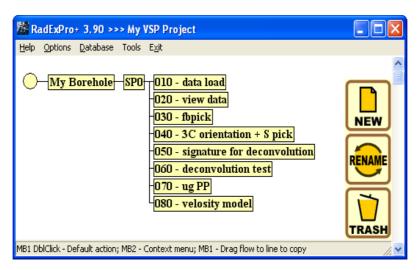

Let us create a new flow to build a velocity model based on the selected reflected wave field – **080 – velocity model**. The flow will consist of the following modules:

Trace Input <- sp0\_P\_wave\_ug SSAA Advanced VSP Dispaly

In the **Trace Input** module, select the dataset created by the previous flow containing the reflected P-waves – **sp0\_P\_wave\_ug**. Select one sorting key: DEPTH, and enter \* in the **Selection** field since we are going to read the entire data range.

The actual building of the velocity model takes place in the **Advanced VSP Display** module. The seismogram that is input into the module should contain downgoing P-wave first arrival times in the FBPICK header field. We will use the **SSAA** module to copy those times from the **fbpick** pick.

Select the **Peak amplitude time** attribute (time corresponding to the maximum amplitude in the window) on the first tab of the **SSAA** module dialog box. Since we are interested in the exact pick time, enter 0 in the **Window length** field (search window length). Select the FBPICK header field where the values will be written from the drop-down list on the right.

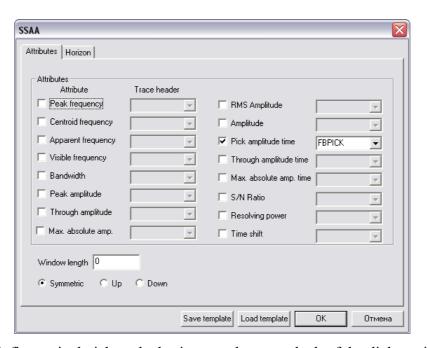

Specify the **fbpick** first arrival pick as the horizon on the second tab of the dialog window.

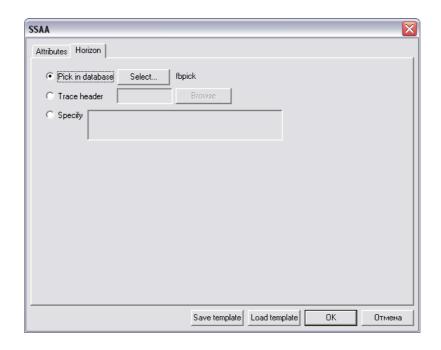

Now add the **Advanced VSP Display** to the flow. Select the following parameters:

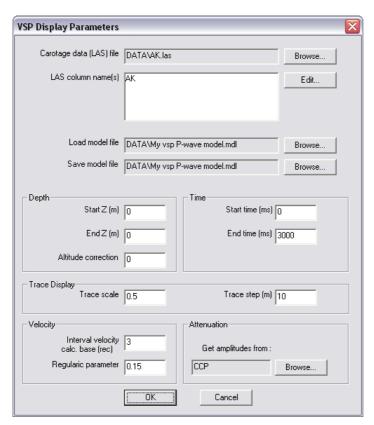

Specify the name of the file on the hard disk where the built model will be automatically saved in the **Save model file** field.

ATTENTION: After running the flow for the first time, it is recommended to specify the same model file name in the **Load model file** field as in the **Save model file** field. This will allow resuming the work from the last change point during subsequent runs. Besides, since the model output file is saved automatically when the user exits the *Advanced VSP Display* module, specifying it as the input file will help avoid undesirable loss of the previously created model.

Run the flow. An **Advanced VSP Display** module window similar to the one shown below will appear:

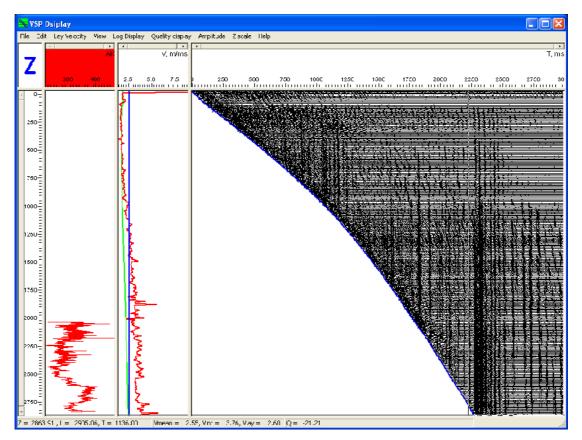

Building the velocity model includes adding and editing layer boundaries and working with rulers that allow changing the image scale.

### **Editing layer boundaries**

Layer boundaries can be added, deleted or moved.

• To add a layer boundary, place the mouse cursor over the spot in the seismogram window where

you want to add a boundary and click the left mouse button.

- To move a layer boundary, "grab" it using the left mouse button, drag the boundary to the new position, and release the mouse button.
- To delete a boundary, double-click on it with the right mouse button.

### **Working with rulers**

Depth, time and parameter value rulers are control elements that allow changing the appropriate scale. To adjust the scale, place the cursor over the start value of the ruler, press the left mouse button, move the cursor to the new end value while holding down the mouse button, and release the mouse button. To revert to the original scale on the selected axis, right-click on the appropriate ruler.

The results of building the velocity model should look like the following:

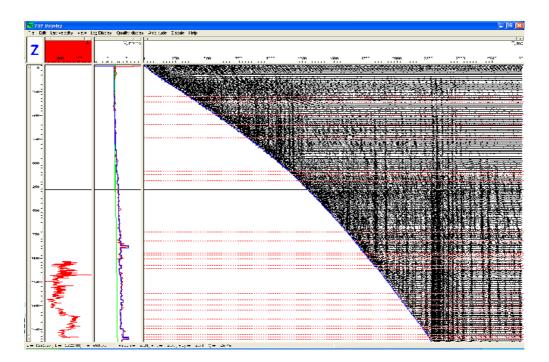

These results can be exported to a text file using the File/Export result menu item.

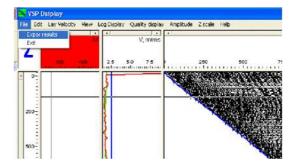

When you select this item, a dialog box will open, prompting the user to specify the names of text files where the results will be exported.

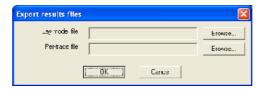

Lay model file – file containing the layer velocity model

**Per-trace file** – file containing the per-trace table with two-way vertical travel time curve values as well as average and layer velocity values.

Reflected wave field visualization and introduction of the NMO-corrections (090 – ug and ug nmo waves display)

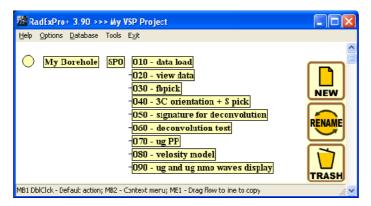

Create a new flow and name it **090 – ug and ug nmo waves display**. The flow will contain the following modules:

Trace Input <- sp0\_P\_wave\_ug
Amplitude Correction
Trace Editing
VSP NMO
Trace Length
Resample
Trace Output -> sp0\_ug\_nmo
Screen Display

Specify the **sp0\_P\_wave\_ug** dataset and sorting by the DEPTH field in the *Trace Input* module

Enable **Automatic Gain Control** in the *Amplitude Correction* module and set the operator length equal to 200 ms.

We will use the *Trace Editing* module to mute the record in the interval before downgoing P-wave first arrivals. Select the **Top muting** option in the module setup dialog box and specify the **fbpick for mute** pick as the horizon for muting.

Use the *VSP NMO* module to introduce Normal Move-Out (NMO) corrections into the VSP data. The module parameters are shown in the picture:

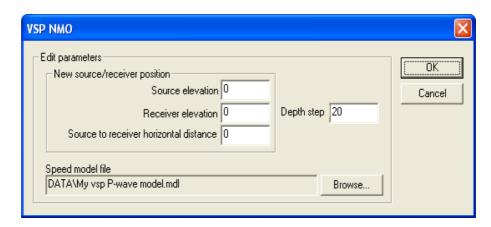

After that and before saving the result to the database and displaying it on the screen, let us revert to the original trace length -4 s. We will do it with the help of the *Trace Length* module.

Using the *Trace Output* module, save the results to the **sp0\_ug\_nmo** dataset.

For visual monitoring, insert the *Screen Display* module at the end of the flow with the following parameters:

| Display parameters                                                                                                    | X                                                                                                    |
|----------------------------------------------------------------------------------------------------|----------------------------------------------------------------------------------------------------|
| From t= 0.0 to 4000.  t Scale 10  Number of traces 300  X Scale 10  Additional scalar 0.2  Bias 0  Rotate  Ensemble boundaries  Variable spacing field  Space to maximum ensemble width | Display mode  WT/V  WT  VA  Gray  R/B  Custor Define  Normalizing factor  None  Entire screen  Individual |
| Ensembles' gap   2                                                                                                    | Axis Header mark  Plot headers Show headers  Picks settings  Ok Cancel                                    |

The result of running the flow is shown in the picture below:

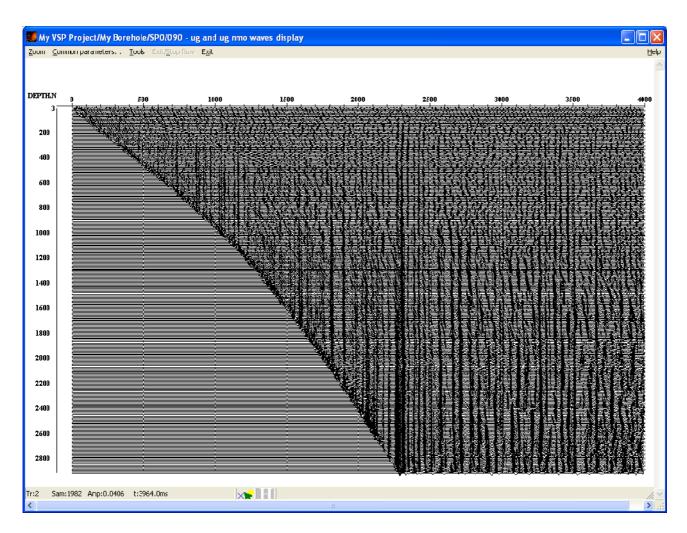

Using two picks, select the window for building a corridor stack trace as shown in the picture below:

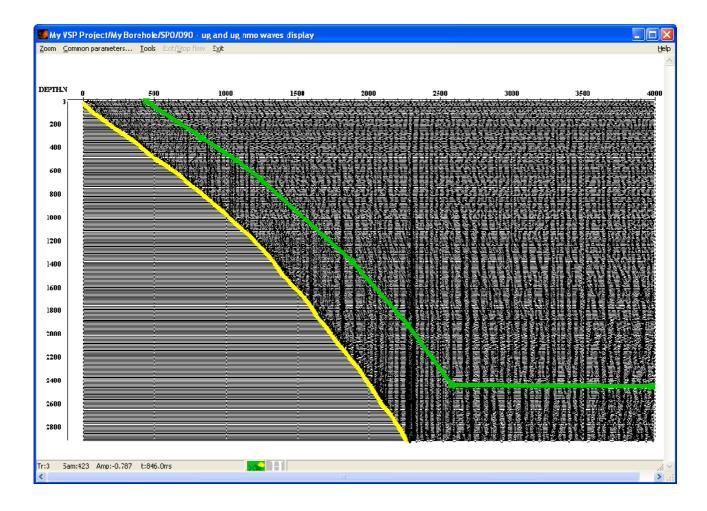

Save the first arrival pick (shown in yellow in the picture) under the **tw** name, and the pick defining the width of the window used to build the corridor stack trace (shown in green in the picture) – under the **cor summ** name (save both picks to the second level of the project tree).

### Building a corridor stack trace (100 – cor stack trace and 110 – cor sum)

The corridor stack trace is created by stacking the data in the specified window along the first arrival travel time curve. Create a new flow and name it 100 – cor stack trace.

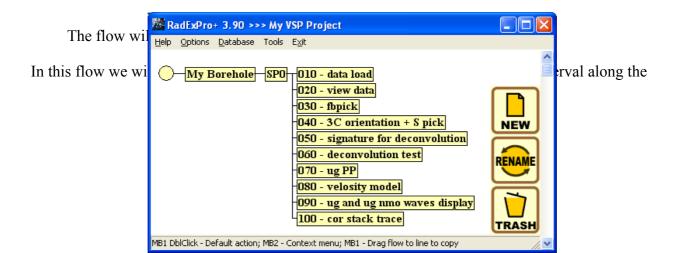

first arrival travel time curve from the field using top and bottom muting, stack all traces to create a single trace, equalize the amplitude along the trace, and save the obtained results.

The **Ensemble Stack** module stacks the traces within the ensembles defined by the first sorting key. Since we want to sum all traces in this case, we should specify a header field that we know to be identical for all traces as the first sorting key in the **Trace Input** module. An example of such header field is DT – the sampling interval:

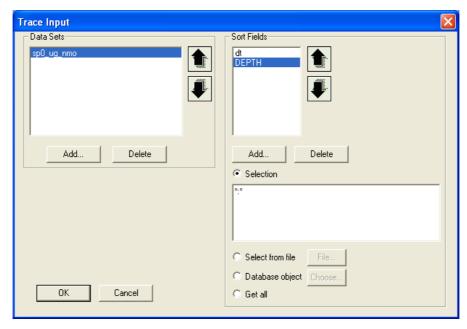

The next two *Trace Editing* modules will be used to perform top and bottom muting in sequence. Top muting is performed along the **wt** pick, bottom muting – along the **cor summ** pick.

Select the **Alpha trimmed** option in the *Ensemble Stack* module and set the trimming threshold equal to 30%. This will eliminate the impact of bursts on the summation results:

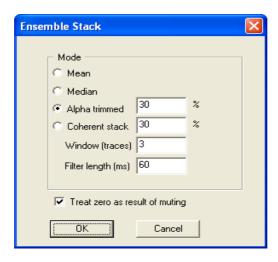

Enable **Automatic gain control** in the **Amplitude correction** module (set 1000 ms operator length).

| Amplitude Correction                                                                                      |                              | ×                            |  |  |
|----------------------------------------------------------------------------------------------------|------------------------------|------------------------------|--|--|
| Action to apply  Spherical divergence  Exponertial correction  Automatical gain con                       | on (dB/ns)                   |                              |  |  |
| Operator length (ns)<br>1000                                                                              | Type of AGC scalar<br>MEAN ▼ | Basis for scalar application |  |  |
| Trace equalization Basis for scaling MEAN                                                                 | I ime gate start time (ns)   | I me gate end time (rs)      |  |  |
| Time variant scaling  Specify amplifying law along trace (t - (ns))  Example format: t1:k1,t2+3:k2,,tN:kN |                              |                              |  |  |
| ОК                                                                                                    |                              | Carcel                       |  |  |

Using the *Trace Output* module, save the resulting trace to a separate dataset named **sp0-cor stack**.

The *Screen Display* module at the end of the flow provides visual monitoring of the results. The result of running the flow is shown in the picture below:

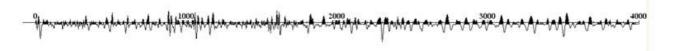

The corridor stack trace we have created will be used for tying VSP data to seismic data. It is much more convenient to carry out such tying based on a "pseudo-section" consisting of several identical traces rather than just one trace. To generate such a "pseudo-section", let us create a new flow and name it 110 – cor sum.

Add several identical *Trace Input* modules to the flow. Each of those modules will load the same corridor stack trace into the flow. Using the *Trace Output* module, save the result to a new dataset - **sp0-cor stack**. Insert the *Screen Display* module at the end of the flow to display the dataset being saved on the screen. The flow will look like the following:

```
Trace Input <- sp0-cor stack
Trace Input <- sp0-cor stack
Trace Input <- sp0-cor stack
Trace Input <- sp0-cor stack
Trace Input <- sp0-cor stack
Trace Input <- sp0-cor stack
Trace Input <- sp0-cor stack
Trace Input <- sp0-cor stack
Trace Input <- sp0-cor stack
Trace Input <- sp0-cor stack
Trace Input <- sp0-cor stack
Trace Input <- sp0-cor stack
Trace Input <- sp0-cor stack
Trace Input <- sp0-cor stack
Trace Input <- sp0-cor stack
Trace Input <- sp0-cor stack
```

The "pseudo-section" generated by the flow may look like this:

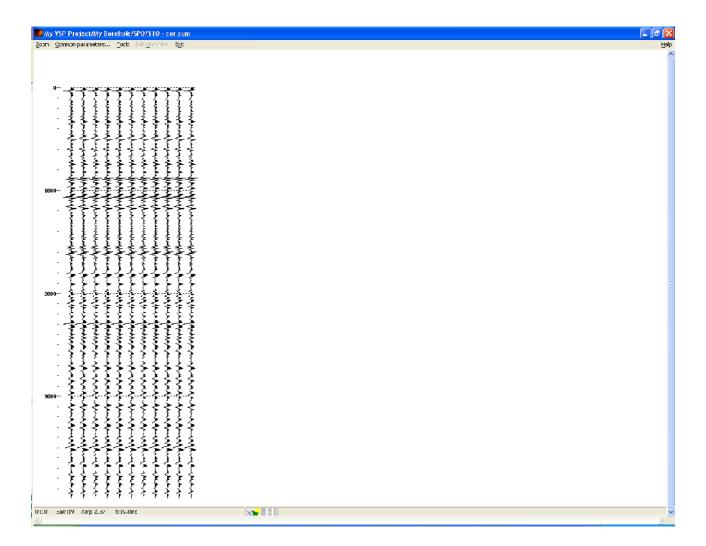

Preparing VSP data for tying to seismic survey data (120 – ug vsp nmo waves for well tie and 130 – cor stack for well tie).

Before tying VSP data (both reflected wave field and corridor stack trace) to land seismic survey data, we need to bring the VSP wave field as close to land seismic data in appearance as possible. This includes making sure that the VSP traces are recorded at the same sampling interval as the seismic data, and that they have the same length and similar frequency content.

To prepare the reflected wave field, let us create a flow and name it **120 - ug vsp nmo waves for well tie**. The flow will consist of the following modules:

Trace Input <- sp0\_ug\_nmo
Resample
Trace Length
Bandpass Filtering
Trace Header Math
Trace Editing
Trace Output -> sp0-ug nmo for well tie
Screen Display

Let us load the reflected NMO-corrected P-wave field into the flow using the *Trace Input* module. Then let us resample the VSP data to a new sampling interval (the same as for the land seismic survey data -2 ms) using the *Resample* module, and set the new trace length equal to 3700 ms using the *Trace Length* module.

Now we will use the *Bandpass Filtering* module to adjust the frequency content of the VSP data. As a rule, seismic data have a lower frequency spectrum than VSP data. Equalization of VSP and seismic data spectrums improves the quality of tying. The filter parameters should be determined experimentally based on seismic data analysis. In our example we chose the following filter parameters:

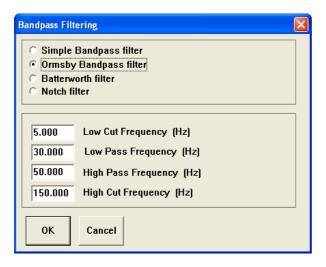

Let us use the *Trace Header Math* module to assign a unique index to the reflected wave field – this will help us distinguish between different data types in the future when they are visualized together. To assign an index, select an empty header of integer type. In this example we used the **spfind** header. Set its value equal to 3.

Then let us perform top muting using the *Trace Editing* module. Specify the first arrival pick after kinematic corrections  $-\mathbf{tw}$  – as the horizon defining the muting.

Finally, let us save the data we have prepared under the name of **sp0-ug nmo for well tie** using the *Trace Output* module, and output them to the screen using the *Screen Display* module. The result of running the flow is shown in the picture below:

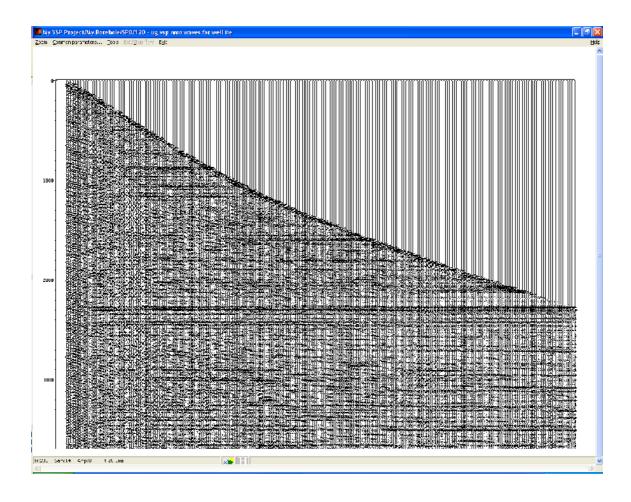

Preparation of the corridor stack trace section is done in a similar way. We will do it in a separate flow -130 - cor stack for well tie. This flow consists of the same modules with the same parameters, except for two differences: the corridor stack trace section is input into the flow, and the sfpind header in those traces is set equal to 2 using the *Trace Header Math* module. Let us save the results to the sp0-cor summ for WT dataset.

Trace Input <- sp0-corr summ
Resample
Trace Length
Bandpass Filtering
Trace Header Math
Trace Editing
Trace Output -> sp0-cor summ for WT
Screen Display

### Offset VSP processing

The purpose of offset VSP processing is to select a reflected P-wave field and build migrated VSP and VSP-CMP sections. To process these data, let us create a second shot point in the project database – SP1. The offset VSP data processing flow structure is shown below:

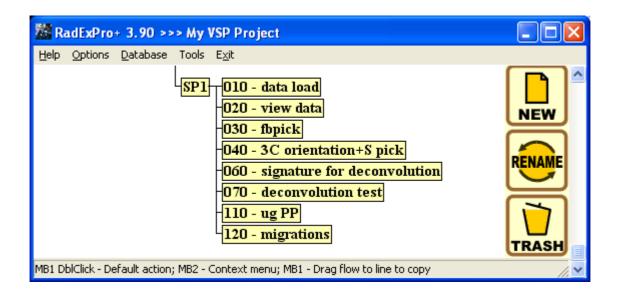

As we can see from the flow structure and the names of the flows, offset VSP data processing before migration is done generally in the same way as zero-offset VSP data processing – data are loaded, first arrivals are picked, components are oriented towards the source point, deconvolution parameters are tested, and a reflected wave field is selected as a result. The configuration of procedures in the flows and their parameters are sometimes slightly different from those used in the previous case. Such changes are necessary due to specific properties of certain data, the nature of noise etc. However, the general processing logic remains the same, so we will skip those flows in this section and leave it up to you to familiarize yourself with them. Instead, we will proceed with the **120** – **migrations** flow which is used to build migrated sections and VSP-CMP sections.

Building migrated VSP and VSP-CMP sections (080 – migrations)

This flow will consist of the following modules:

Trace Input <- sp1\_P\_wave\_ug
2D-3D VSP Migration
\*\*\*2D-3D VSP Migration
Screen Display

Let us use the *Trace Input* module to read the reflected P-wave field generated by the previous flow:

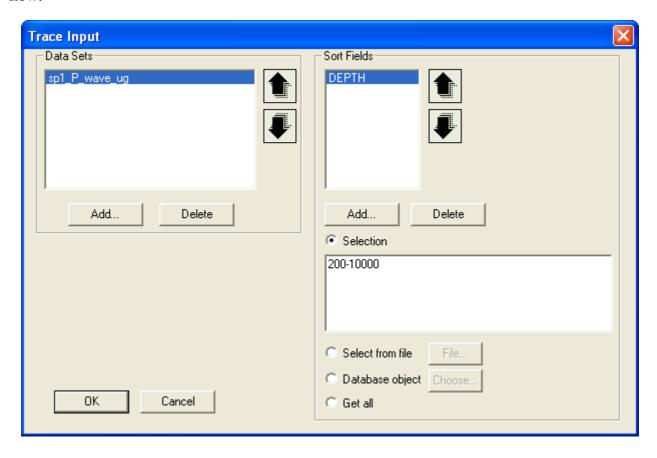

Then we need to use the **2D-3D VSP Migration** module – depending on the parameters, it allows performing either migration or VSP-CMP transformation.

Use the following parameters to obtain a migrated VSP section:

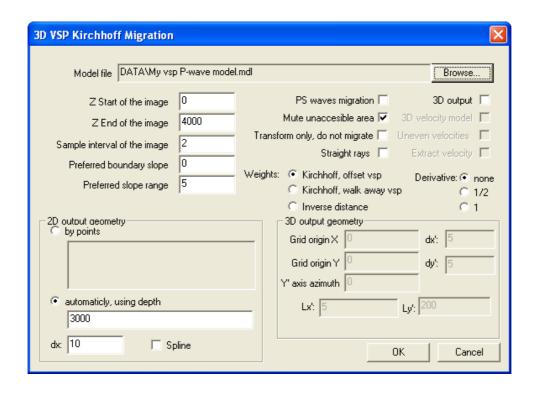

To obtain a VSP-CMP section, use the parameters shown in the picture below:

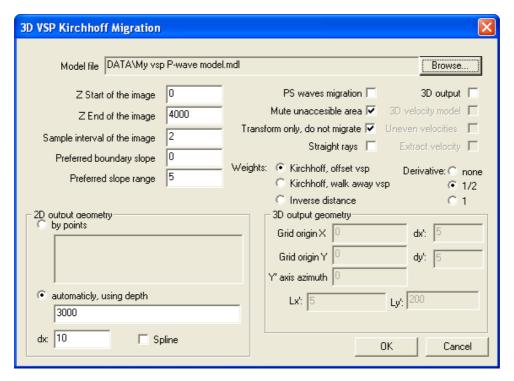

The results of running the flow in both cases are shown below.

# Migration result:

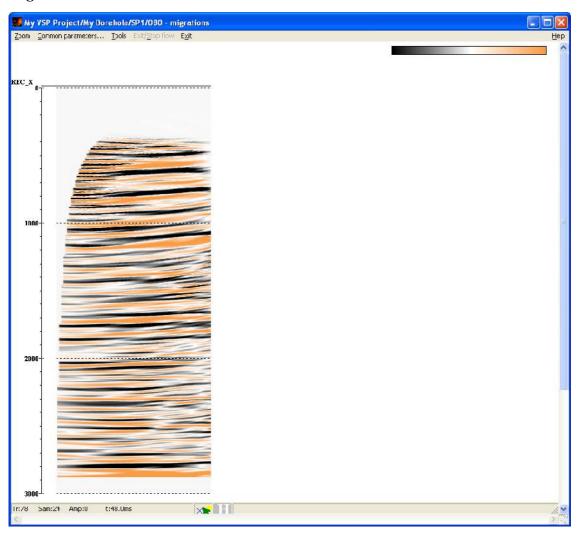

## VSP-CMP transformation result:

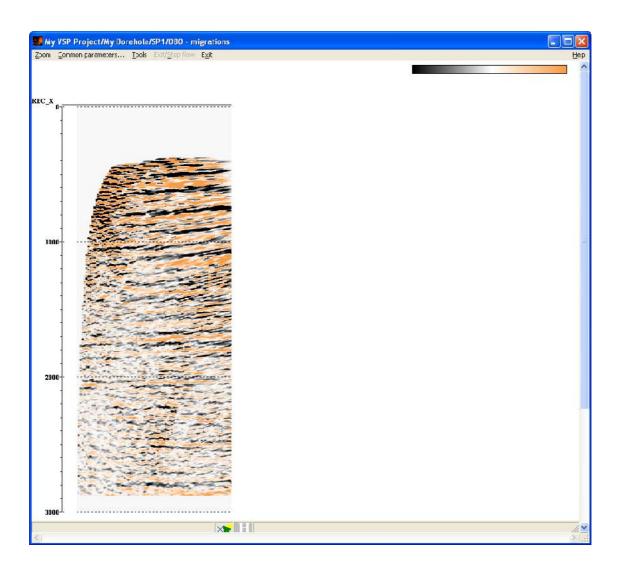

**Note.** Data with properly assigned geometry as well as a correct velocity model are necessary for the **2D-3D VSP Migration** module to run successfully.

Tying VSP data to seismic data (Well Tie)

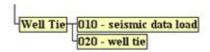

### Loading seismic data into the project (010 – seismic data load)

The flow will consist of the following modules with parameters shown below:

SEG-Y Input <- seismic data.sgy Trace Header Math Trace Output -> seismic data

The **SEG-Y Input** module loads seismic data into the project from a SEG-Y file:

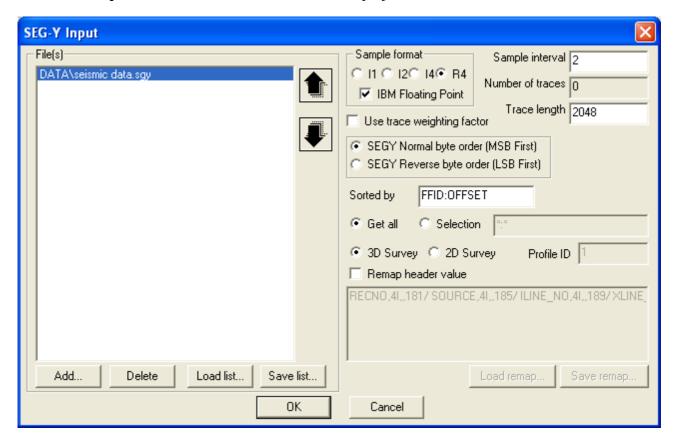

Let us use the *Trace Header Math* module to assign a unique index to the seismic data. We will need this number to perform tying. Besides, since the DEPTH field is meaningless for seismic data, let us set its value equal to -1 (we will need it when printing the results in the **030 – plotting** flow):

| Trace Header           | Math   |               | X             |
|------------------------|--------|---------------|---------------|
| sfpind=1<br>depth = -1 |        |               |               |
| OK )                   | Cancel | Load template | Save template |

Now let us save the data to the project database using the *Trace Output* module:

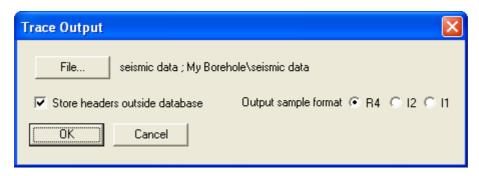

Tying VSP data to CMP seismic reflection survey data (020 – well tie)

The flow will consist of the following modules:

```
Trace Input <- sp0-ug nmo for well tie
Trace Input <- sp0-cor summ for WT
Trace Header Math
****Apply Statics
Trace Input <- seismic data
Ensemble Equilization
Trace Length
****Trace Output -> tied data
Screen Display
```

Let us sequentially read the seismic data (**seismic data**), the corridor stack trace set (**sp0-cor summ for WT**), and the NMO-corrected reflected wave field (**sp0-ug nmo for well tie**) using separate instances of the *Trace Input* module. Specify SFPIND:DEPTH sorting for VSP data and SFPIND:CDP sorting for seismic data. Specifying the SFPIND header (where we have already entered a unique index for each data type) as the first sorting field allows the system to read every

data type as a separate ensemble.

Then let us move to the *Trace Header Math* module and set the CDP header field value equal to -1 for VSP traces (we will need it when printing the results in the **030** – **plotting** flow).

The next module in the flow -*Apply Statics* – allows introducing a bulk shift into the data by shifting the VSP data relative to the seismic data. Let us leave it commented out for now – we will need it later.

Since the VSP and seismic data may have (and do have) substantially different general gain levels, let us use the *Ensemble Equalization* module to equalize amplitudes between ensembles. The module parameters are shown below:

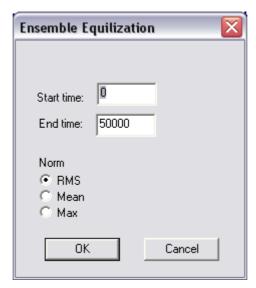

These parameters mean that ensembles will be normalized by RMS amplitudes calculated for the entire trace length (the window starts with 0 and ends with a value we know to be larger than the trace length).

Then the data will be trimmed to the length of 3500 (the *Trace Length* module), saved to the project database as a dataset named **tied data** (the *Trace Output* module), and output to the screen using the *Screen Display* module with the following parameters:

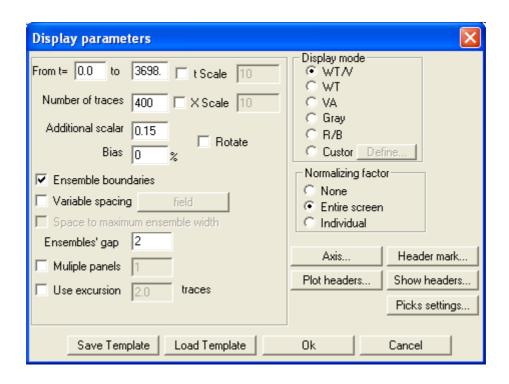

The result of running the flow is shown in the picture below:

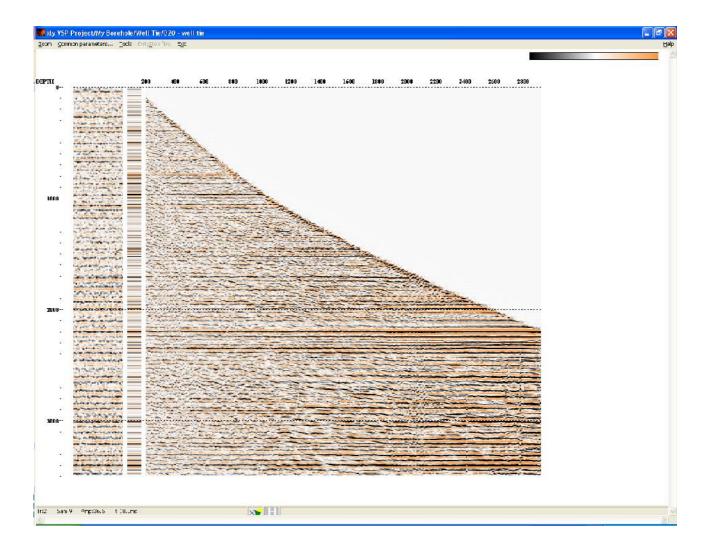

We can see that seismic and VSP data are shifted relative to each other. We will need to introduce a constant shift into the VSP data in order to tie them to the seismic data. To determine the amount of shift, you can select the seismic data using the mouse and interactively move it up and down.

To select a trace range, place the mouse cursor at the range start position above the traces, press the left mouse button, move the cursor to the end of the range while holding down the mouse button, and then release the mouse button. The selected area will be highlighted in an inverse color palette. The process of selecting seismic data with the help of the mouse is shown in the following picture:

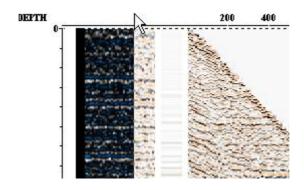

The Screen Display window with selected seismic traces looks like the following:

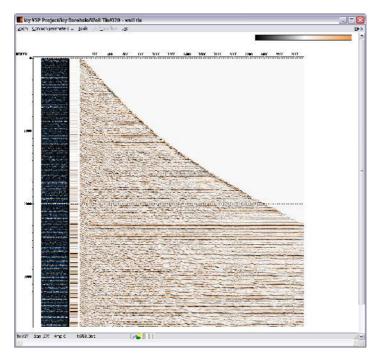

Now let us "grab" the selected area with the left mouse button and move it down in such a way as to achieve the best possible match between reflections on seismic and VSP data. To make comparison easier, the selected area will be once again displayed in its normal colors when you "grab" it:

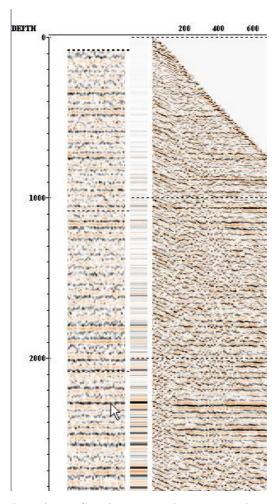

After making sure that the reflections match, we need to determine the shift amount by looking at the values displayed in the status bar. In this case we have shifted the seismic data by 100 ms.

Now let us use the *Apply Statics* module to introduce this shift with the opposite sign into the VSP data:

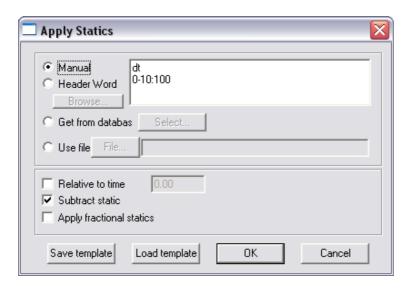

Running the flow with the *Apply Statics* module enabled should yield the following results:

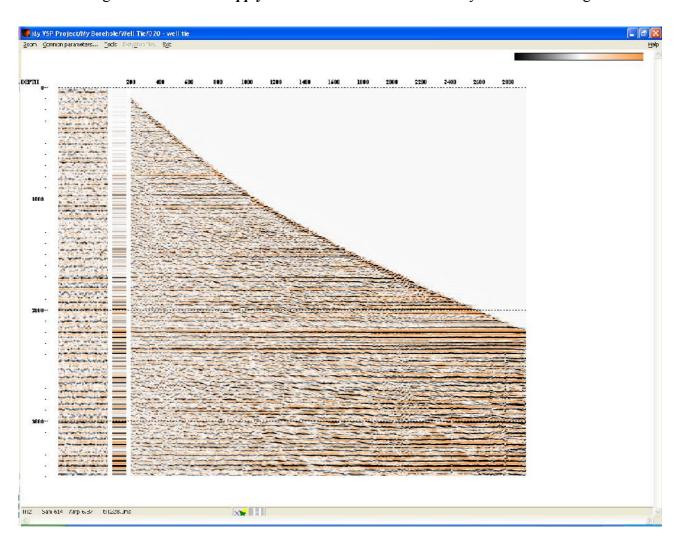

### Printing the processing results (030 – plotting)

This flow is used to output the results of VSP and CMP data tying to any printer compatible with the Windows operating system or to a standard text or image file format: \*.pdf, \*.jpg, \*.tif, \*.bmp etc. (to output the results to an image file, use one of the numerous free virtual printers available on the Internet such as Bullzip PDF Printer, doPDF, Easy JPEG Printer etc).

The flow will consist of a single **Plotting** module (this is a so-called standalone module that generates the flow by itself). The module allows adjusting data visualization parameters (sorting,

display method, scaling, amplification, pick and header plot printing, line width, font size etc.), printing text and graphic labels, and working with all standard print setup functions (including image preview before printing).

Set the **Plotting** module parameters as shown below:

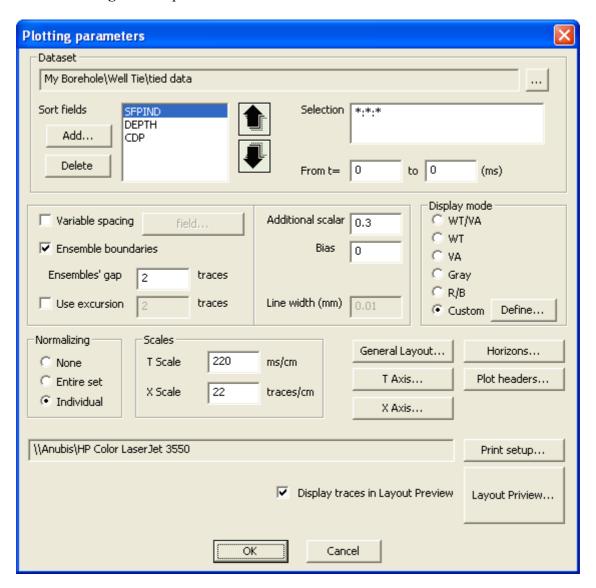

In the **Dataset** field, select the **tied data** dataset generated by the previous flow. In the **Sort fields** field, select sorting by SFPIND:DEPTH:CDP headers. The SFPIND sorting key allows the system to read each data type as a separate ensemble and display data types in a certain order, i.e.: the seismic profile fragment (SFPIND=1), the corridor stack trace set (SFPIND=2), and the NMO-corrected reflected wave field (SFPIND=3). The DEPTH sorting key allows us to achieve correct sorting of VSP data (this will not have any effect on seismic data since we have already set the

value of this field equal to -1 for all seismic traces). The CDP key, in turn, ensures correct seismic data sorting and will have no effect on VSP data (since we have set the CDP field value equal to -1 for those data). To read all data, enter \*:\*:\* in the **Selection** field.

Set the visualization parameters (Ensemble boundaries, Additional scalar, Display mode, Normalizing, Scales) as shown in the picture.

Use the **General Layout...** option to adjust label and margin parameters. Set the parameters as shown in the picture:

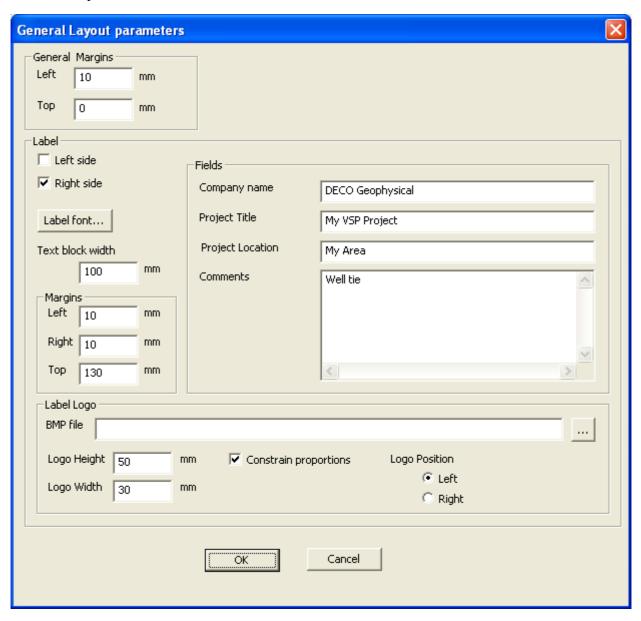

Using the **T Axis...** options, adjust the visualization and vertical axis title parameters as shown in the picture:

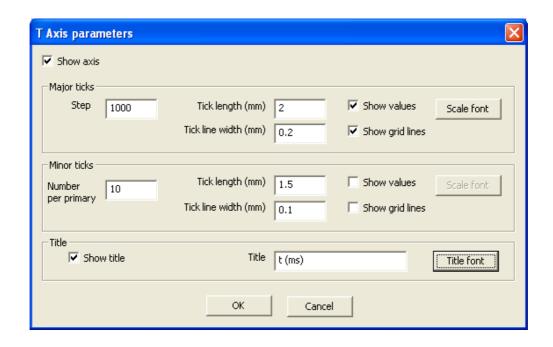

Using the **X Axis...** options, adjust the visualization and horizontal axis parameters as shown in the picture:

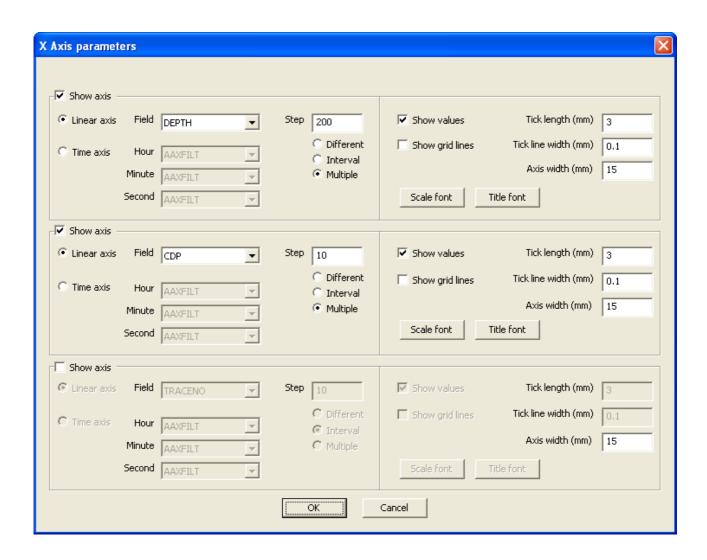

Select the DEPTH and CDP header fields whose values will be displayed along the horizontal axis. We have set the tick step on the DEPTH axis equal to 200 and the tick step on the CDP axis equal to 10. This will result in DEPTH ticks being shown only for VSP traces (DEPTH= -1 for seismic data), and CDP ticks being shown only for seismic traces (CDP= -1 for VSP data). Set the grid line parameters, axis title and value mark fonts at your own discretion.

Select the printing device in the **Print setup...** field.

Use the **Layout Preview...** option to preview the image before printing.

If necessary, adjust the visualization parameters without closing the **Layout preview** window. Click the **Update preview** to redraw the preview window.

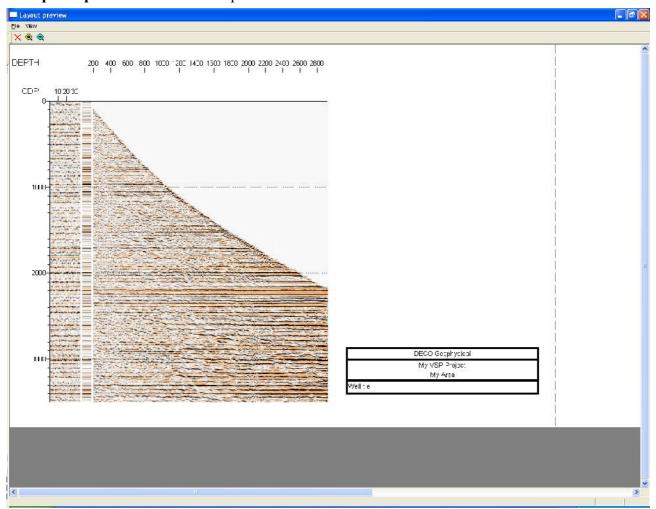

When you are satisfied with all your settings, close the preview window and click the **OK** in the module parameter dialog box. To start printing, run the flow using the **Run** menu command.

The resulting project tree should look like the following:

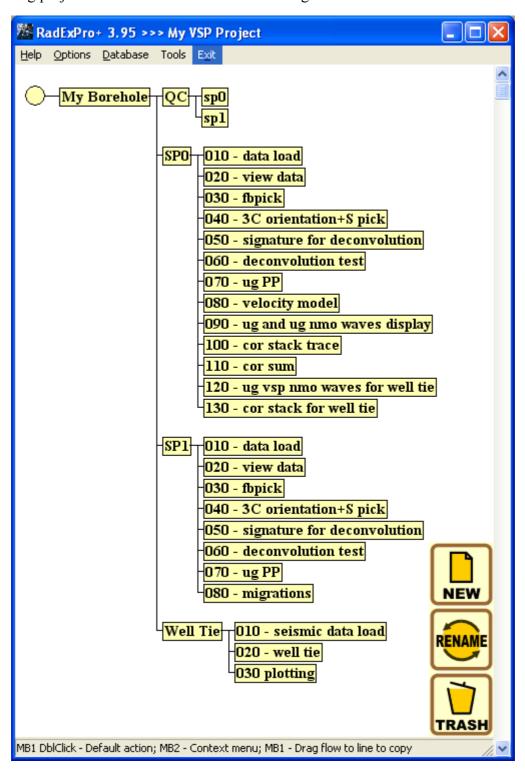